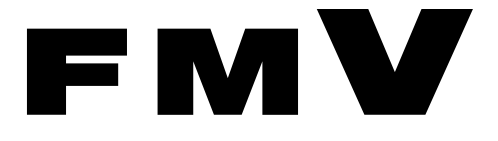

**FMV-N5220FA** 

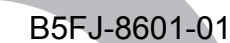

# 取扱説明書

このたびは弊社の製品をお買い上げいただき、誠にありがとうございます。

 $\blacktriangle$  *R* 

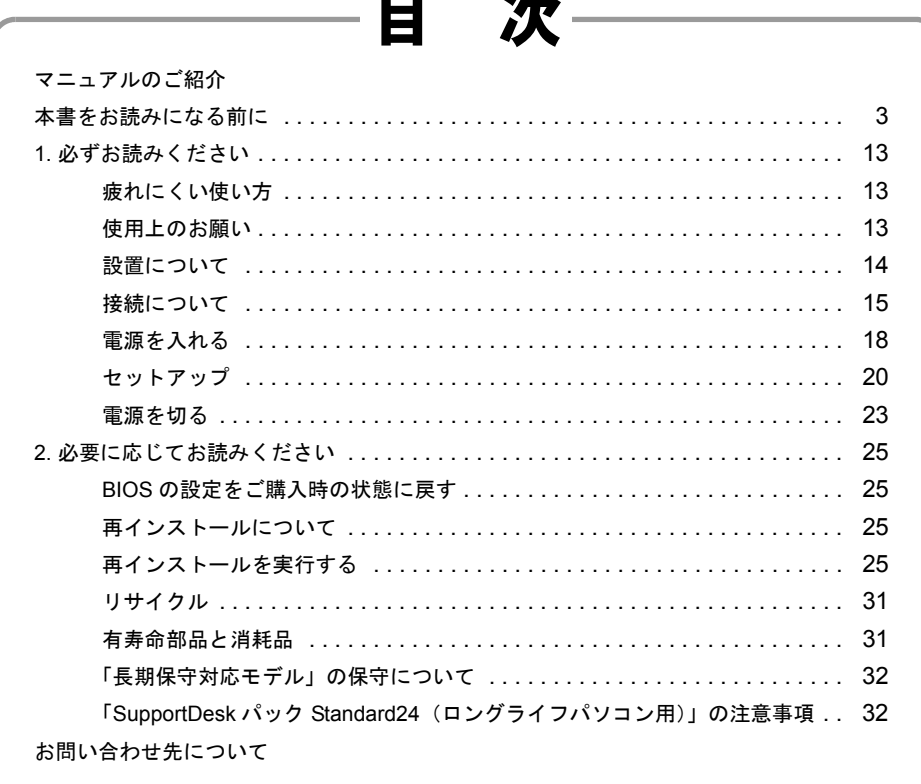

# **FUJITSU**

# <span id="page-1-0"></span>マニュアルのご紹介

# ■添付の紙マニュアル

□『はじめに添付品を確認して ください』

> 添付の機器、マニュアル、CD などの 一覧です。

> ご購入後、すぐに添付品が揃ってい るか確認してください。欠品などが あった場合は、できるだけ早くご購 入元にご連絡ください。

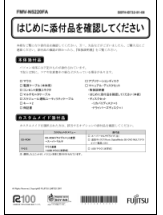

□『取扱説明書』(本書) 使用上のご注意、パソコン を使うための準備、ご購入 時の状態に戻す方法などを 説明しています。

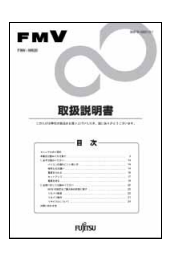

# ■インターネット上のマニュアル

# $\mathbf F \mathbf M \mathbf V$   $\mathbf z$  =  $\mathbf z \mathcal V$  [\(http://www.fmworld.net/biz/fmv/support/fmvmanual/\)](http://www.fmworld.net/biz/fmv/support/fmvmanual/)

本パソコンのマニュアルはインターネットでご覧いただけ ます。①「スタート」ボタン→②「すべてのプログラム」→ ③「FMV マニュアル」の順にクリックし、お使いの機種を 選択してご覧ください。

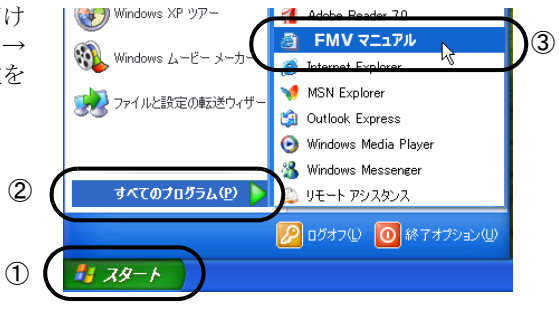

# □ 本体のマニュアル『製品ガイド』

パソコン本体のマニュアルです。 機器の取り付け、ソフトウェア、トラブルシューティング など、パソコンの使い方について説明しています。

# □ 機能別のマニュアル

カスタムメイドで選択した機器をお使いになるときに必 要な内容が記載されている機能別のマニュアルを用意し ています。 該当するマニュアルをご覧ください。

# 目的に合わせてお読みください

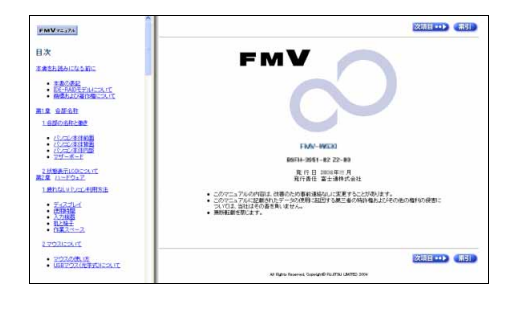

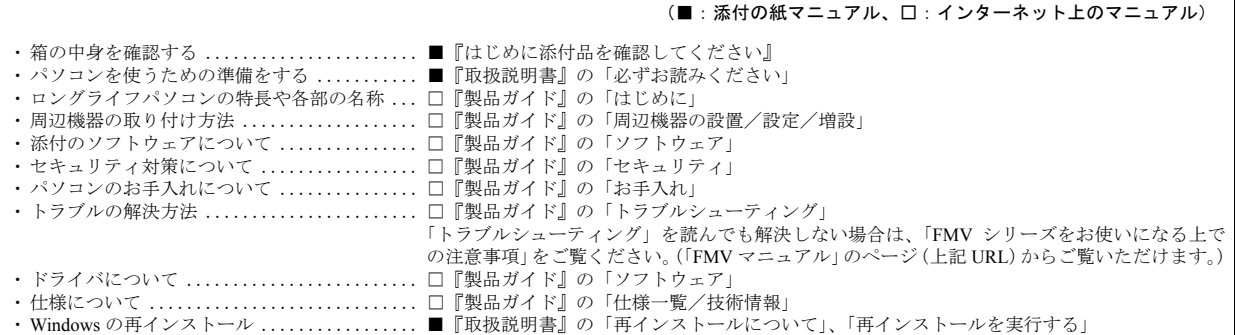

# <span id="page-2-0"></span>本書をお読みになる前に

# 安全にお使いいただくために

このマニュアルには、本製品を安全に正しくお使いいただくための重要な情報が記載されています。<br>本製品をお使いになる前に、このマニュアルを熟読してください。特に、「安全上のご注意」をよくお読みになり、理解されたうえで本製品をお使いください。 また、このマニュアルは、本製品の使用中にいつでもご覧になれるよう大切に保管してください。

#### 保証書について

- ・ 保証書は、必ず必要事項を記入し、内容をよくお読みください。その後、大切に保管してください。
- ・ 修理を依頼される場合には、必ず保証書をご用意ください。
- 保証期間内に、正常な使用状態で故障した場合は、無料で修理いたします。
- ・ 保証期間内でも、保証書の提示がない場合や、天災あるいは無理な使用による故障の場合などには、有料での修理となります。ご注意ください(詳しく は、保証書をご覧ください)。
- ・ 修理後は、本製品の内容が修理前とは異なり、ご購入時の状態や、何も入っていない状態になっている場合があります。大切なデータは、フロッピーディ スクなどに複写して、保管しておいてください。
- ・ 本製品の補修用性能部品(製品の機能を維持するために必要な部品)の保有期間は、製造終了後 5 年です。

#### 使用許諾契約書

富士通株式会社(以下弊社といいます)では、本製品にインストール、もしくは添付されているソフトウェア(以下本ソフトウェアといいます)をご使用 いただく権利をお客様に対して許諾するにあたり、下記「ソフトウェアの使用条件」にご同意いただくことを使用の条件とさせていただいております。 なお、お客様が本ソフトウェアのご使用を開始された時点で、本契約にご同意いただいたものといたしますので、本ソフトウェアをご使用いただく前に必<br>ず下記「ソフトウェアの使用条件」をお読みいただきますようお願い申し上げます。ただし、本ソフトウェアのうちの一部ソフトウェアに別途の「使用条 件」もしくは「使用許諾契約書」等が添付されている場合は、本契約に優先して適用されますので、ご注意ください。

#### ソフトウェアの使用条件

- 1. 本ソフトウェアの使用および著作権
- お客様は、本ソフトウェアを、日本国内において本製品でのみ使用できます。なお、お客様は本製品のご購入により、本ソフトウェアの使用権のみを 得るものであり、本ソフトウェアの著作権は引き続き弊社または開発元である第三者に帰属するものとします。
- 2. バックアップ お客様は、本ソフトウェアにつきまして、1 部の予備用(バックアップ)媒体を作成することができます。
- 3. 本ソフトウェアの別ソフトウェアへの組み込み
- 本ソフトウェアが、別のソフトウェアに組み込んで使用されることを予定した製品である場合には、お客様はマニュアル等記載の要領に従って、本ソ フトウェアの全部または一部を別のソフトウェアに組み込んで使用することができます。
- 4. 複製
	- (1) 本ソフトウェアの複製は、上記「2.」および「3.」の場合に限定されるものとします。 本ソフトウェアが組み込まれた別のソフトウェアについては、マニュアル等で弊社が複製を許諾していない限り、予備用(バックアップ)媒体以 外には複製は行わないでください。
- ただし、本ソフトウェアに複製防止処理がほどこしてある場合には、複製できません。 (2) 前号によりお客様が本ソフトウェアを複製する場合、本ソフトウェアに付されている著作権表示を、変更、削除、隠蔽等しないでください。 5. 第三者への譲渡

お客様が本ソフトウェア(本製品に添付されている媒体、マニュアルならびに予備用バックアップ媒体を含みます)を第三者へ譲渡する場合には、本 ソフトウェアがインストールされたパソコンとともに本ソフトウェアのすべてを譲渡することとします。なお、お客様は、本製品に添付されている媒 体を本製品とは別に第三者へ譲渡することはできません。

- 6. 改造等
- お客様は、本ソフトウェアを改造したり、あるいは、逆コンパイル、逆アセンブルをともなうリバースエンジニアリングを行うことはできません。 7. 壁紙の使用条件
- 本製品に「FUJITSU」ロゴ入りの壁紙がインストールされている場合、お客様は、その壁紙を改変したり、第三者へ配布することはできません。 8. 保証の範囲
	- (1) 弊社は、本ソフトウェアとマニュアル等との不一致がある場合、本製品をご購入いただいた日から 90 日以内に限り、お申し出をいただければ当 該不一致の修正に関して弊社が必要と判断した情報を提供いたします。<br>また、本ソフトウェアの記録媒体等に物理的な欠陥(破損等)等がある場合、本製品をご購入いただいた日から 1ヶ月以内に限り、不良品と良品<br>との交換に応じるものとします。
	- (2) 弊社は、前号に基づき負担する責任以外の、本ソフトウェアの使用または使用不能から生じるいかなる損害(逸失利益、事業の中断、事業情報の
	- 喪失その他の金銭的損害を含みますが、これに限られないものとします)に関しても、一切責任を負いません。たとえ、弊社がそのような損害の 可能性について知らされていた場合も同様とします。 (3) 本ソフトウェアに第三者が開発したソフトウェアが含まれている場合においても、第三者が開発したソフトウェアに関する保証は、弊社が行う上
- 記(1)の範囲に限られ、開発元である第三者は本ソフトウェアに関する一切の保証を行いません。 9. ハイセイフティ

本ソフトウェアは、一般事務用、パーソナル用、家庭用などの一般的用途を想定したものであり、ハイセイフティ用途での使用を想定して設計・製造 されたものではありません。お客様は、当該ハイセイフティ用途に要する安全性を確保する措置を施すことなく、本ソフトウェアを使用しないものと します。ハイセイフティ用途とは、下記の例のような、極めて高度な安全性が要求され、仮に当該安全性が確保されない場合、直接生命・身体に対す る重大な危険性を伴う用途をいいます。

記 原子力核制御、航空機飛行制御、航空交通管制、大量輸送運行制御、生命維持、兵器発射制御など

富士通株式会社

# データのバックアップについて

本製品に記録されたデータ(基本ソフト、アプリケーションソフトも含む)の保全については、お客様ご自身でバックアップなどの必要な対策を行ってくだ<br>さい。また、修理を依頼される場合も、データの保全については保証されませんので、事前にお客様ご自身でバックアップなどの必要な対策を行ってください。 データが失われた場合でも、保証書の記載事項以外は、弊社ではいかなる理由においても、それに伴う損害やデータの保全・修復などの責任を一切負いか ねますのでご了承ください。

## 添付の CD-ROM などは大切に保管してください

これらのディスクは、本パソコンに入っているソフトウェアをご購入時と同じ状態に戻すときに必要です。

#### 本製品のハイセイフティ用途での使用について

本製品は、一般事務用、パーソナル用、家庭用、通常の産業用などの一般的用途を想定したものであり、ハイセイフティ用途での使用を想定して設計・製 造されたものではありません。

お客様は、当該ハイセイフティ用途に要する安全性を確保する措置を施すことなく、本製品を使用しないでください。

ハイセイフティ用途とは、以下の例のような、極めて高度な安全性が要求され、仮に当該安全性が確保されない場合、直接生命・身体に対する重大な危険 性を伴う用途をいいます。

・ 原子力施設における核反応制御、航空機自動飛行制御、航空交通管制、大量輸送システムにおける運行制御、生命維持のための医療用機器、兵器システ ムにおけるミサイル発射制御など

#### 注 意

本製品は、情報処理装置等電波障害自主規制協議会(VCCI)の基準に基づくクラス B 情報技術装置です。本製品は、家庭環境で使用することを目的として いますが、本製品がラジオやテレビジョン受信機に近接して使用されると、受信障害を引き起こすことがあります。 本製品は、マニュアルに従って正しい取り扱いをしてください。

8 年保守対応モデル、10 年保守対応モデルをご購入し有償サービス「SupportDesk」を契約された場合に、本製品を 5 年間以上、または 24 時間連続でお使い いただけます。なお、1 日 8 時間以上連続でお使いになる場合は、環境温度 35 ℃以下でご使用ください。

フィルタなしでお使いの場合、本製品の使用環境は、温度 5 ~ 45 ℃/湿度 20 ~ 85%RH(動作時)、温度 -10 ~ 60 ℃/湿度 20 ~ 85%RH(非動作時)です。 フィルタ付でお使いの場合、本製品の使用環境は、温度 5 ~ 40 ℃/湿度 20 ~ 85%RH(動作時)、温度 -10 ~ 60 ℃/湿度 20 ~ 85%RH(非動作時)です(た だし、動作時、非動作時とも結露しないこと)。ただし、CD/DVD ドライブやフロッピーディスクドライブをご使用になるとき(読み込み、書き込み時)は、 35 ℃以下でお使いください。

本製品は、国内での使用を前提に作られています。海外での使用につきましては、お客様の責任で行っていただくようお願いいたします。

本製品は日本国内仕様であり、海外での保守サービスおよび技術サポートは行っておりません。

本製品には、"外国為替及び外国貿易法"に基づく特定貨物が含まれています。したがって、本製品を輸出する場合には、同法に基づく許可が必要となる場 合があります。

本製品は、落雷などによる電源の瞬時電圧低下に対し不都合が生じることがあります。電源の瞬時電圧低下対策としては、交流無停電電源装置などを使用 されることをお勧めします (社団法人電子情報技術産業協会のパーソナルコンピュータの瞬時電圧低下対策ガイドラインに基づく表示)

本製品は、高調波電流規格 JIS C 61000-3-2 適合品です。

本パソコンは電気・電子機器の特定の化学物質<鉛、六価クロム、水銀、カドミウム、ポリブロモビフェニル、ポリブロモジフェニルエーテルの 6 物質>の 含有表示を規定する JIS 規格「J-Moss」において、化学物質の含有率が基準値以下であることを示す「グリーンマーク(非含有マーク)」に対応しています。 本パソコンにおける特定の化学物質(6 物質)の詳細含有情報は、下記 URL をご覧ください。 http://www.fmworld.net/biz/fmv/jmoss/

本製品の構成部品(プリント基板、CD/DVD ドライブ、ハードディスクなど)には、微量の重金属(鉛、クロム)や化学物質(アンチモン、シアン)が含有 されています。

### エネルギー消費のお知らせ

本製品の消費電力や定格電流に関する情報は、「FMV マニュアル」にある『製品ガイド』の「仕様一覧/技術情報」-「本体仕様」をご覧ください。

#### 本書の表記

#### ■電源プラグとコンセント形状の表記について

本パソコンに添付されている電源ケーブルの電源プラグは「平行 2 極接地極付プラグ」です。接続先のコンセントには「平行 2 極接地極付プラグ (125V15A) 用コンセント」をご利用ください。

※「接地極」とはアース部分のことです。

本文中では、次のように略して表記します。

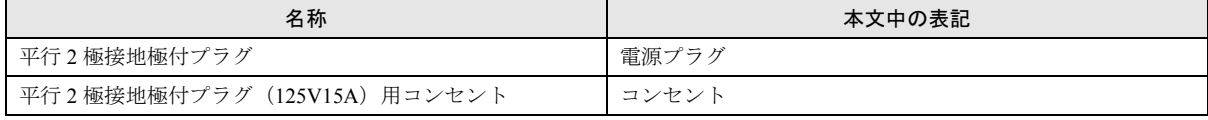

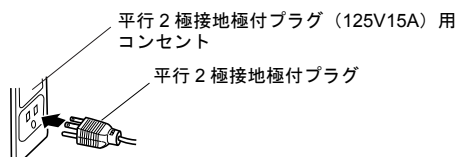

#### ■本文中の記号

本文中に記載されている記号には、次のような意味があります。

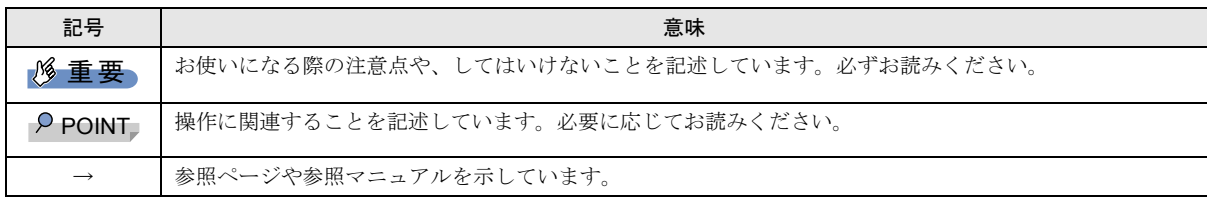

## ■キーの表記と操作方法

本文中のキーの表記は、キーボードに書かれているすべての文字を記述するのではなく、説明に必要な文字を次のように記述 しています。

#### 例:【Ctrl】キー、【Enter】キー、【→】キーなど

また、複数のキーを同時に押す場合には、次のように「+」でつないで表記しています。

#### 例:【Ctrl】+【F3】キー、【Shift】+【↑】キーなど

#### ■コマンド入力 (キー入力)

本文中では、コマンド入力を次のように表記しています。

## diskcopy a: a:

 $\uparrow$   $\uparrow$ 

・↑の箇所のように文字間隔を空けて表記している部分は、【Space】キーを 1 回押してください。

また、上記のようなコマンド入力を英小文字で表記していますが、英大文字で入力してもかまいません。

・CD/DVD ドライブなどのドライブ名を、[CD/DVD ドライブ]で表記しています。入力するときは、お使いの環境に合わせ て、ドライブ名を入力してください。

例:[CD/DVDドライブ]:¥setup.exe

#### ■連続する操作の表記

本文中の操作手順において、連続する操作手順を、「→」でつなげて記述しています。

 例: ①「スタート」ボタンをクリックし、②「すべてのプログラム」をポイントし、③「アクセサリ」をクリックする操作 ↓

「スタート」ボタン→「すべてのプログラム」→「アクセサリ」の順にクリックします。

#### ■BIOS セットアップの表記

本文中の BIOS セットアップの設定手順において、各メニューやサブメニューまたは項目を、「-」(ハイフン)でつなげて記述 する場合があります。

例:「Security」メニューの「Password on Boot」の項目を「Disabled」に設定します。

↓

**「Security」 - 「Password on Boot」: Disabled** 

#### ■画面例およびイラストについて

表記されている画面およびイラストは一例です。お使いの機種やモデルによって、実際に表示される画面やイラスト、および ファイル名などが異なることがあります。また、このマニュアルに表記されているイラストは説明の都合上、本来接続されて いるケーブル類を省略していることがあります。

#### ■カスタムメイドオプションについて

本文中の説明は、すべて標準仕様に基づいて記載されています。

そのため、カスタムメイドで選択のオプションを取り付けている場合、メモリ容量やハードディスク容量などの記載が異なり ます。ご了承ください。

#### ■製品名の表記

本文中の製品名称を、次のように略して表記します。

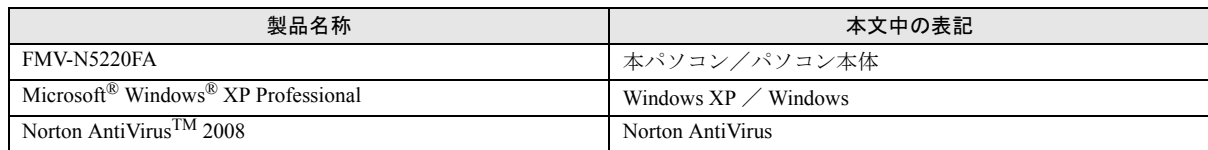

## ■お問い合わせ先/URL

本文中に記載されているお問い合わせ先やインターネットの URL アドレスは 2008 年 7 月現在のものです。変更されている場 合は、「富士通パーソナル製品に関するお問合せ窓口」へお問い合わせください(→ [P.33](#page-32-0)「お問い合わせ先について」)

# 警告ラベル/注意ラベル

本製品には警告ラベルおよび注意ラベルが貼ってあります。 警告ラベルや注意ラベルは、絶対にはがしたり、汚したりしないでください。

# ユーザー登録について

本製品のユーザー登録は、富士通製品情報ページ(<http://www.fmworld.net/biz/>)から行うことができます。

# 商標および著作権について

Microsoft、Windows は、米国 Microsoft Corporation の米国およびその他の国における登録商標または商標です。 Intel、Pentium は、アメリカ合衆国およびその他の国における Intel Corporation またはその子会社の商標または登録商標です。 その他の各製品名は、各社の商標、または登録商標です。 その他の各製品は、各社の著作物です。

All Rights Reserved, Copyright© FUJITSU LIMITED 2008

# 警告表示について

このマニュアルでは、いろいろな絵表示を使っています。これは本製品を安全に正しくお使いいただき、あなたや他の人々に 加えられるおそれのある危害や損害を、未然に防止するための目印となるものです。その表示と意味は次のようになっていま す。内容をよくご理解のうえ、お読みください。

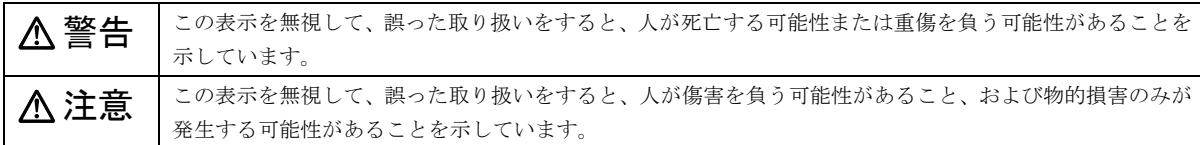

また、危害や損害の内容がどのようなものかを示すために、上記の絵表示と同時に次の記号を使っています。

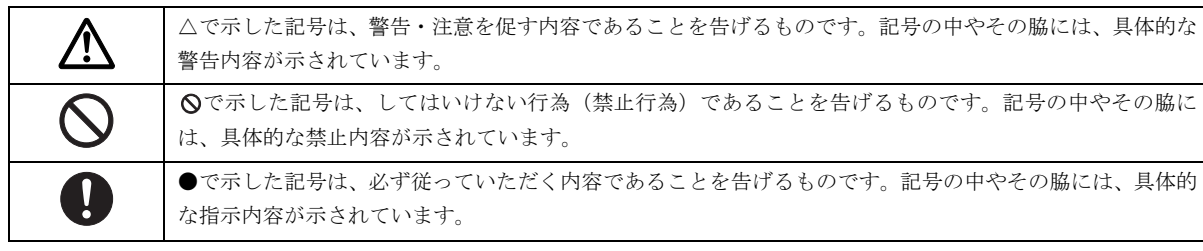

# 安全上のご注意

本製品を安全に正しくお使いいただくための重要な情報が記載されています。本製品をお使いになる前に、必ずお読みになり、 正しく安全に、大切に取り扱ってください。

また、本製品をお使いになるときは、マニュアルをよくお読みになり、正しくお使いください。

## ■パソコン本体、AC アダプタ

警告

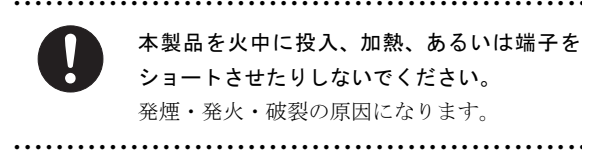

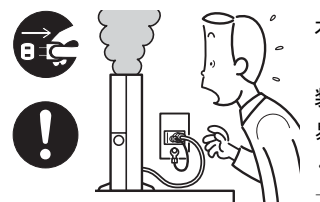

本製品は主電源コンセン トの近くに設置し、遮断 装置(電源プラグ)へ容 易に手が届くようにして ください。

万一、機器から発熱や煙、

異臭や異音がするなどの異常が発生したときは、ただちに機 器本体の電源プラグをコンセントから抜いてください。

その後、異常な現象がなくなるのを確認して、「富士通ハー ドウェア修理相談センター」、またはご購入元にご連絡くだ さい。お客様自身による修理は危険ですから絶対におやめく ださい。

異常状態のまま使用すると、感電・火災の原因となります。

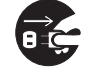

パソコン本体の内部に水などの液体や金属片 などの異物が入った場合は、すぐにパソコン本 体の電源を切り、電源プラグをコンセントから

● ● ● ● ● ● ● ● ● ● ● ● ● ● ● ● ● ● ● ● ● ● ● ● ● ● ● ● ● ● ● ● ● ● ● ● ● ● ● ● ● ● ● ● ● ● ● ● ● ● ● ● ● ●

#### 抜いてください。

その後、「富士通ハードウェア修理相談センター」、またはご 購入元にご連絡ください。

そのまま使用すると、感電・火災の原因となります。特にお 子様のいるご家庭ではご注意ください。

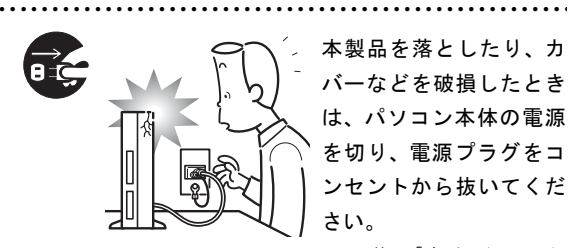

本製品を落としたり、カ バーなどを破損したとき は、パソコン本体の電源 を切り、電源プラグをコ ンセントから抜いてくだ さい。

その後、「富士通ハード

ウェア修理相談センター」、またはご購入元にご連絡くださ い。

そのまま使用すると、感電・火災の原因となります。

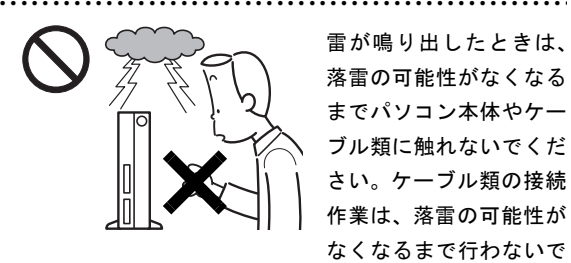

雷が鳴り出したときは、 落雷の可能性がなくなる までパソコン本体やケー ブル類に触れないでくだ さい。ケーブル類の接続 作業は、落雷の可能性が なくなるまで行わないで ください。

落雷の可能性がある場合は、あらかじめパソコン本体の電源 を切り、その後電源コードをコンセントから抜き、ケーブル 類を取り外しておいてください。

落雷による感電・火災の原因となります。

開口部(通風孔など)から内部に金属類や燃え やすいものなどの異物を差し込んだり、落とし 込んだりしないでください。

● ● ● ● ● ● ● ● ● ● ● ● ● ● ● ● ● ● ● ● ● ● ● ● ● ● ● ● ● ● ● ● ● ● ● ● ● ● ● ● ● ● ● ● ● ● ● ● ● ● ● ● ● ●

感電・火災の原因となります。

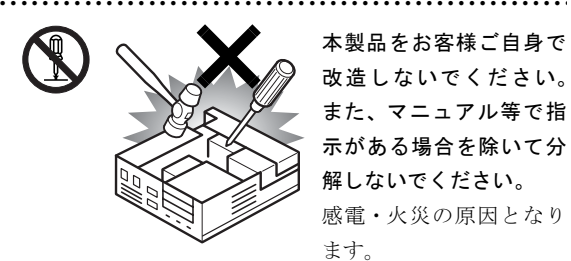

本製品をお客様ご自身で 改造しないでください。 また、マニュアル等で指 示がある場合を除いて分 解しないでください。 感電・火災の原因となり ます。

修理や点検などが必要な場合は、「富士通ハードウェア修理 相談センター」、またはご購入元にご連絡ください。

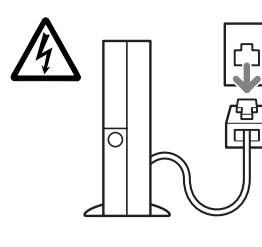

メモリの取り付けや取り外 しを行うときなど、本体カ バーをあける場合は、パソコ ン本体および接続されてい る機器の電源を切り、電源プ ラグをコンセントから抜い た後、しばらく経ってから本

● ● ● ● ● ● ● ● ● ● ● ● ● ● ● ● ● ● ● ● ● ● ● ● ● ● ● ● ● ● ● ● ● ● ● ● ● ● ● ● ● ● ● ● ● ● ● ● ● ● ● ● ● ●

体カバーを開けてください。また、モデム搭載機種で電話回 線からモジュラーケーブルが接続されている場合、モジュ ラーケーブルも取り外してください。

電話回線から着信があった場合、または落雷が起きた場合に 感電の原因となります。 ● ● ● ● ● ● ● ● ● ● ● ● ● ● ● ● ● ● ● ● ● ● ● ● ● ● ● ● ● ● ● ● ● ● ● ● ● ● ● ● ● ● ● ● ● ● ● ● ● ● ● ● ● ●

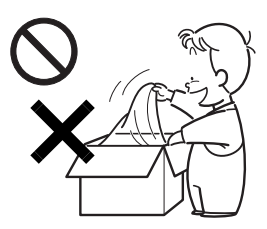

梱包に使用している袋類は、 お子様の手の届くところに置 かないでください。 口に入れたり、頭にかぶった りすると、窒息の原因となり ます。

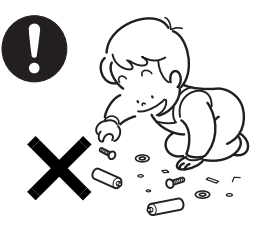

取り外したカバー、キャッ プ、ネジ、電池などの部品は、 小さなお子様の手の届かな いところに置いてください。 誤って飲み込むと窒息の原 因となります。万一、飲み込

んだ場合は、すぐに医師に相談してください。

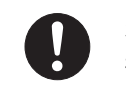

本体カバーおよび稼動部を開ける場合は、お子 様の手が届かない場所で行ってください。ま た、作業が終わるまでは大人が本製品から離れ ないようにしてください。

● ● ● ● ● ● ● ● ● ● ● ● ● ● ● ● ● ● ● ● ● ● ● ● ● ● ● ● ● ● ● ● ● ● ● ● ● ● ● ● ● ● ● ● ● ● ● ● ● ● ● ● ● ●

お子様が手を触れると、本体および本体内部の突起物でけが をしたり、故障の原因となります。

● ● ● ● ● ● ● ● ● ● ● ● ● ● ● ● ● ● ● ● ● ● ● ● ● ● ● ● ● ● ● ● ● ● ● ● ● ● ● ● ● ● ● ● ● ● ● ● ● ● ● ● ● ●

● ● ● ● ● ● ● ● ● ● ● ● ● ● ● ● ● ● ● ● ● ● ● ● ● ● ● ● ● ● ● ● ● ● ● ● ● ● ● ● ● ● ● ● ● ● ● ● ● ● ● ● ● ●

パソコン本体や AC アダプタの温度が高くなる 場所に長時間直接触れて使用しないでくださ い。

また、お子様が排気孔付近に近寄らないよう注意してくださ い。低温やけどの原因になります。 ● ● ● ● ● ● ● ● ● ● ● ● ● ● ● ● ● ● ● ● ● ● ● ● ● ● ● ● ● ● ● ● ● ● ● ● ● ● ● ● ● ● ● ● ● ● ● ● ● ● ● ● ● ●

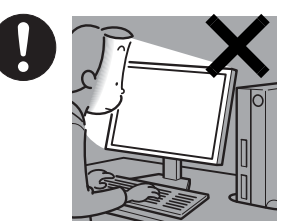

本製品をご使用になる場 合には、部屋を明るくし て、画面からできるだけ 離れてください。

お使いになる方の体質や 体調によっては、強い光 の刺激を受けたり、点滅

の繰り返しによって一時的な筋肉のけいれんや意識の喪失 などの症状を起こす場合がありますので、ご注意ください。 過去にこのような症状を起こしたことがある場合は、事前に 医師に相談してください。

また、本製品をご使用中にこのような症状を発症した場合に は、すぐに本製品の使用を中止し、医師の診断を受けてくだ さい。

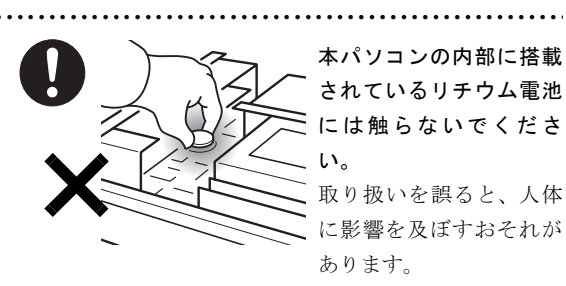

リチウム電池はご自身で交換せずに、「富士通ハードウェア 修理相談センター」にご相談ください。

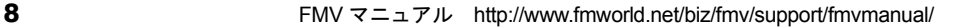

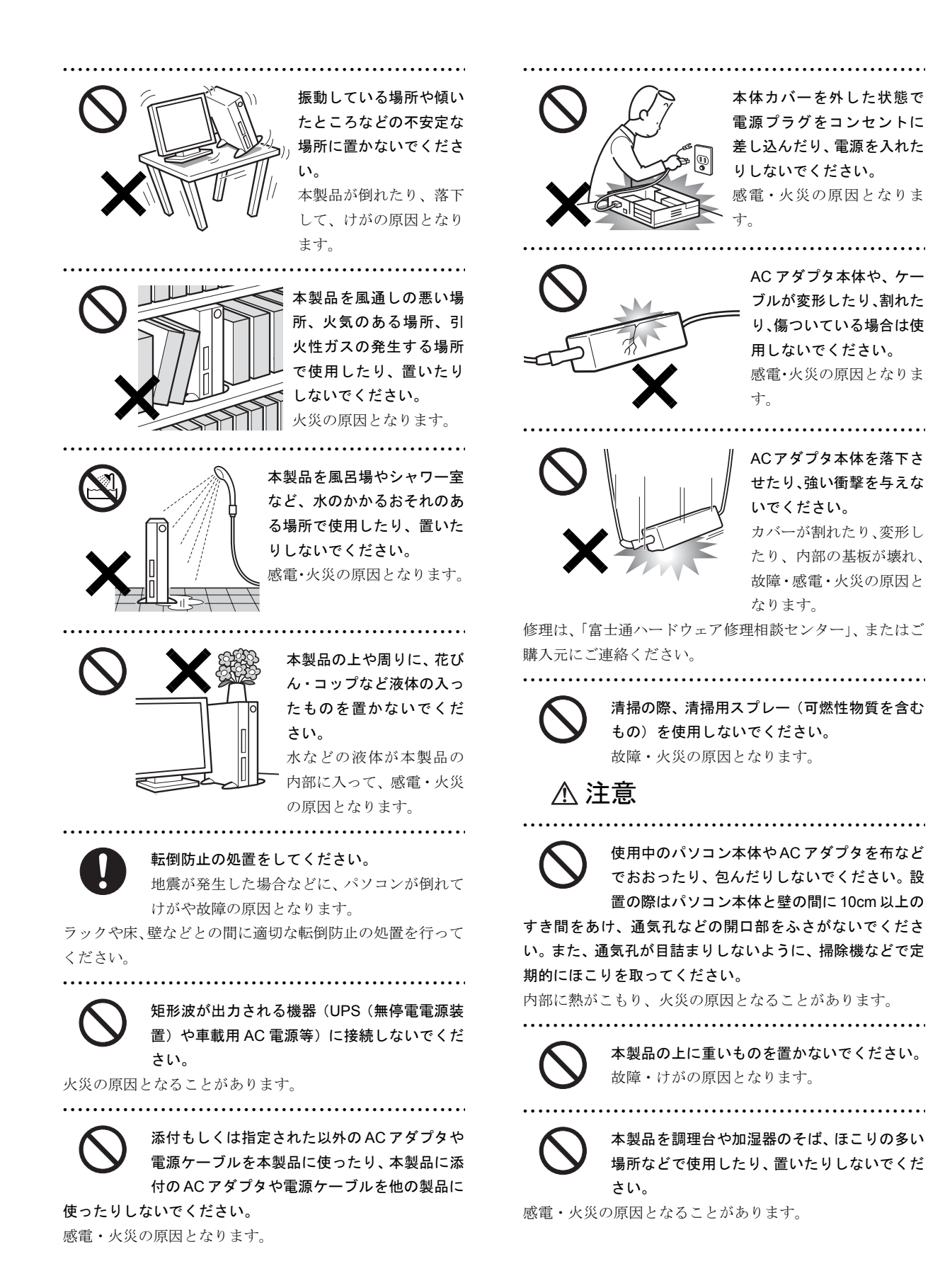

# 本製品を直射日光があたる場所、閉めきった自 動車内、ストーブのような暖房器具のそばで使 用したり、置いたりしないでください。

● ● ● ● ● ● ● ● ● ● ● ● ● ● ● ● ● ● ● ● ● ● ● ● ● ● ● ● ● ● ● ● ● ● ● ● ● ● ● ● ● ● ● ● ● ● ● ● ● ● ● ● ● ●

感電・火災の原因となることがあります。また、破損や故障 の原因となることがあります。

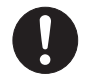

本製品をお使いになる場合は、次のことに注意 し、長時間使い続けるときは 1 時間に 10 ~ 15 分の休憩時間や休憩時間の間の小休止を取る

#### ようにしてください。

● ● ● ● ● ● ● ● ● ● ● ● ● ● ● ● ● ● ● ● ● ● ● ● ● ● ● ● ● ● ● ● ● ● ● ● ● ● ● ● ● ● ● ● ● ● ● ● ● ● ● ● ● ●

本製品を長時間使い続けると、目の疲れや首・肩・腰の痛み などを感じる原因となることがあります。画面を長時間見続 けると、「近視」「ドライアイ」等の目の健康障害の原因とな ることがあります。

- ・ 画面の位置や角度、明るさなどを見やすいように調節す る。
- ・ なるべく画面を下向きに見るように調整し、意識的にまば たきをする。場合によっては目薬をさす。
- ・ 背もたれのあるいすに深く腰かけ、背筋を伸ばす。
- ・ いすの高さを、足の裏全体がつく高さに調節する。
- ・ 手首や腕、肘は机やいすの肘かけなどで支えるようにす る。
- ・ キーボードやマウスは、肘の角度が 90 度以上になるよう に使用する。

本製品(付属品を含む)の廃棄については、マ ニュアルの説明に従ってください。

● ● ● ● ● ● ● ● ● ● ● ● ● ● ● ● ● ● ● ● ● ● ● ● ● ● ● ● ● ● ● ● ● ● ● ● ● ● ● ● ● ● ● ● ● ● ● ● ● ● ● ● ● ●

本製品は「廃棄物の処理及び清掃に関する法 律」の規制を受けます。

ワイヤレスキーボード、ワイヤレスマウスなどには乾電池を 使用しており、一般のゴミと一緒に火中に投じられると乾電 池が破裂するおそれがあります。

使用済み乾電池の廃棄については、マニュアルの説明に従っ てください。

● ● ● ● ● ● ● ● ● ● ● ● ● ● ● ● ● ● ● ● ● ● ● ● ● ● ● ● ● ● ● ● ● ● ● ● ● ● ● ● ● ● ● ● ● ● ● ● ● ● ● ● ● ● パソコン本体内部の突起物、および指定された

> スイッチ以外には、手を触れないでください。 けがをするおそれがあります。また、故障の原

● ● ● ● ● ● ● ● ● ● ● ● ● ● ● ● ● ● ● ● ● ● ● ● ● ● ● ● ● ● ● ● ● ● ● ● ● ● ● ● ● ● ● ● ● ● ● ● ● ● ● ● ● ●

因となることがあります。

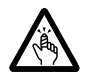

フロッピーディスクや CD/DVD などのトレイ やスロット、LAN のコネクタなど、本製品の開 口部に、手や指を入れないでください。

けが・感電の原因となることがあります。

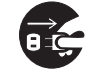

本製品を移動する場合は、電源プラグをコンセ ントから抜いてください。また、接続ケーブル なども外してください。作業は足元に充分注意

して行ってください。 電源ケーブルが傷つき、感電・火災の原因となったり、本製 品が落下したり倒れたりして、けがの原因となることがあり ます。

● ● ● ● ● ● ● ● ● ● ● ● ● ● ● ● ● ● ● ● ● ● ● ● ● ● ● ● ● ● ● ● ● ● ● ● ● ● ● ● ● ● ● ● ● ● ● ● ● ● ● ● ● ●

● ● ● ● ● ● ● ● ● ● ● ● ● ● ● ● ● ● ● ● ● ● ● ● ● ● ● ● ● ● ● ● ● ● ● ● ● ● ● ● ● ● ● ● ● ● ● ● ● ● ● ● ● ●

指定外の機器をパソコン本体に接続して電源 を取らないでください。

● ● ● ● ● ● ● ● ● ● ● ● ● ● ● ● ● ● ● ● ● ● ● ● ● ● ● ● ● ● ● ● ● ● ● ● ● ● ● ● ● ● ● ● ● ● ● ● ● ● ● ● ● ●

火災・故障の原因となることがあります。

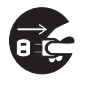

本製品を長期間使用しないときは、安全のため 電源プラグをコンセントから抜いてください。 火災の原因となることがあります。

● ● ● ● ● ● ● ● ● ● ● ● ● ● ● ● ● ● ● ● ● ● ● ● ● ● ● ● ● ● ● ● ● ● ● ● ● ● ● ● ● ● ● ● ● ● ● ● ● ● ● ● ● ●

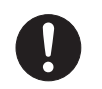

液晶ディスプレイが破損し、液状の内容物が流 出して皮膚に付着した場合は、流水で 15 分以 上洗浄してください。また、目に入った場合は、

● ● ● ● ● ● ● ● ● ● ● ● ● ● ● ● ● ● ● ● ● ● ● ● ● ● ● ● ● ● ● ● ● ● ● ● ● ● ● ● ● ● ● ● ● ● ● ● ● ● ● ● ● ●

流水で 15 分以上洗浄した後、医師に相談してください。 中毒を起こすおそれがあります。

液晶ディスプレイの内部には、刺激性物質が含まれていま す。

■電源コード

警告

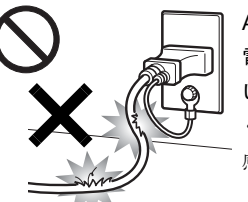

ACアダプタの本体やケーブル、 電源コード、電源プラグが傷つ いている場合は使用しないで ください。

● ● ● ● ● ● ● ● ● ● ● ● ● ● ● ● ● ● ● ● ● ● ● ● ● ● ● ● ● ● ● ● ● ● ● ● ● ● ● ● ● ● ● ● ● ● ● ● ● ● ● ● ● ●

感電・火災の原因となります。

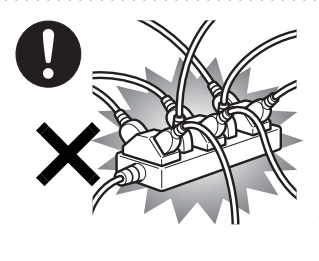

電源プラグは、壁のコン セント(AC100V)に直接 かつ確実に接続してくだ さい。また、タコ足配線 をしないでください。 感電・火災の原因となり ます。

● ● ● ● ● ● ● ● ● ● ● ● ● ● ● ● ● ● ● ● ● ● ● ● ● ● ● ● ● ● ● ● ● ● ● ● ● ● ● ● ● ● ● ● ● ● ● ● ● ● ● ● ● ●

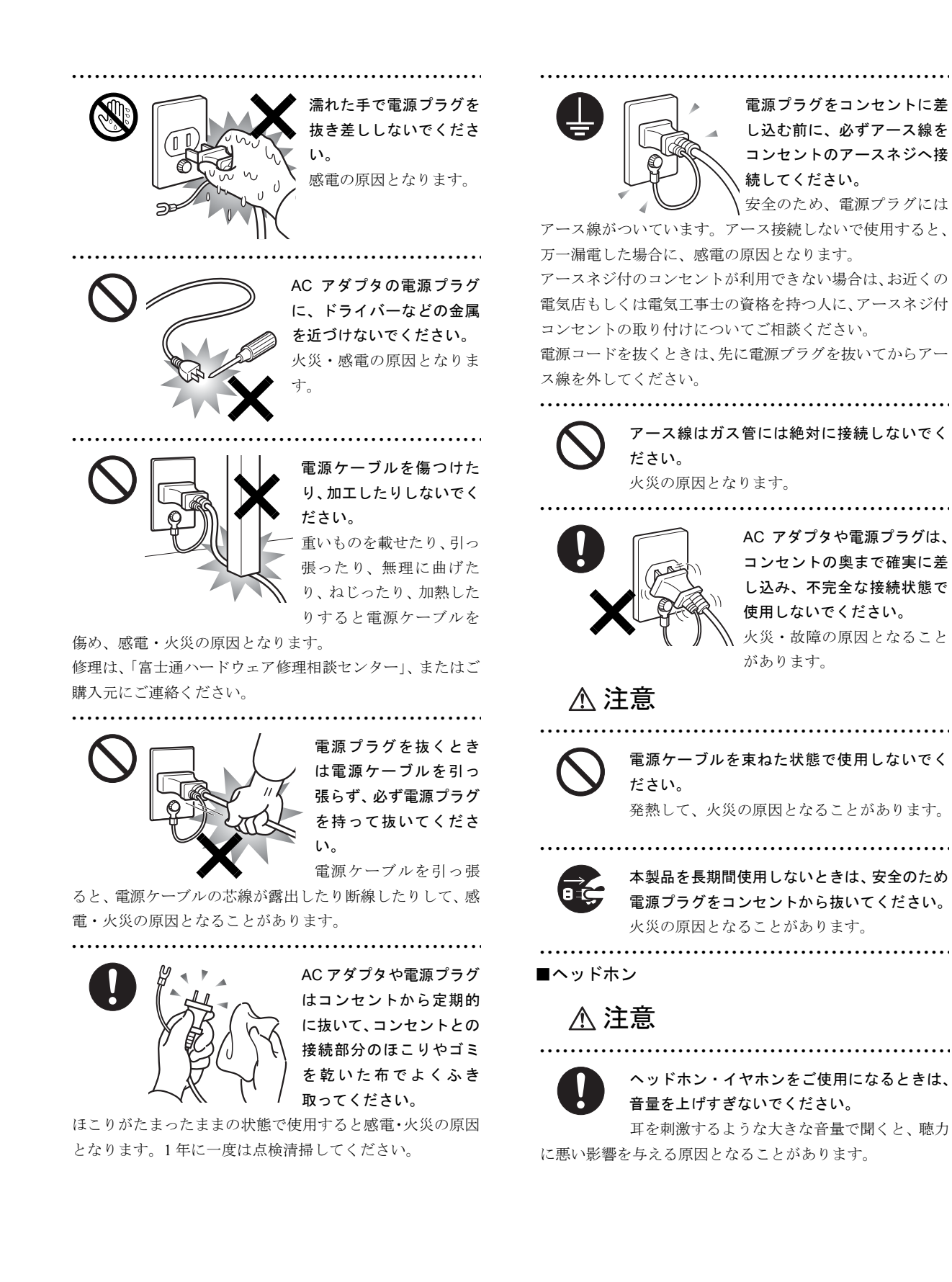

電源を入れたり切ったりする前には音量を最 小にしておいてください。また、ヘッドホン・ イヤホンをしたまま、電源を入れたり切ったり しないでください。 突然大きな音や刺激音が出て、聴力に悪い影響を与える原因

● ● ● ● ● ● ● ● ● ● ● ● ● ● ● ● ● ● ● ● ● ● ● ● ● ● ● ● ● ● ● ● ● ● ● ● ● ● ● ● ● ● ● ● ● ● ● ● ● ● ● ● ● ●

となることがあります。 ● ● ● ● ● ● ● ● ● ● ● ● ● ● ● ● ● ● ● ● ● ● ● ● ● ● ● ● ● ● ● ● ● ● ● ● ● ● ● ● ● ● ● ● ● ● ● ● ● ● ● ● ● ●

● ● ● ● ● ● ● ● ● ● ● ● ● ● ● ● ● ● ● ● ● ● ● ● ● ● ● ● ● ● ● ● ● ● ● ● ● ● ● ● ● ● ● ● ● ● ● ● ● ● ● ● ● ●

■周辺機器

警告

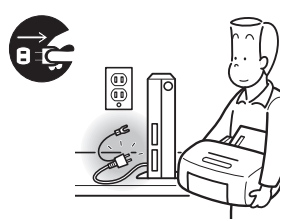

周辺機器の取り付けや取り 外しを行うときは、パソコ ン本体および接続されてい る機器の電源を切り、電源 プラグをコンセントから抜 いた後に行ってください。

この手順を守らずに作業を行うと、感電・火災または故障の 原因となります。 ● ● ● ● ● ● ● ● ● ● ● ● ● ● ● ● ● ● ● ● ● ● ● ● ● ● ● ● ● ● ● ● ● ● ● ● ● ● ● ● ● ● ● ● ● ● ● ● ● ● ● ● ● ●

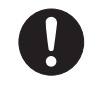

周辺機器のケーブルは、本製品や周辺機器のマ ニュアルをよく読み、正しく接続してくださ い。

誤った接続状態でお使いになると、感電・火災の原因となり ます。また、パソコン本体および周辺機器が故障する原因と なります。

● ● ● ● ● ● ● ● ● ● ● ● ● ● ● ● ● ● ● ● ● ● ● ● ● ● ● ● ● ● ● ● ● ● ● ● ● ● ● ● ● ● ● ● ● ● ● ● ● ● ● ● ● ●

注意

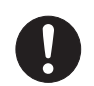

光学式マウスの底面の光を直接見ないでくだ さい。(添付機種のみ)

● ● ● ● ● ● ● ● ● ● ● ● ● ● ● ● ● ● ● ● ● ● ● ● ● ● ● ● ● ● ● ● ● ● ● ● ● ● ● ● ● ● ● ● ● ● ● ● ● ● ● ● ● ●

目の痛みなど、視力障害を起こすおそれがあり

● ● ● ● ● ● ● ● ● ● ● ● ● ● ● ● ● ● ● ● ● ● ● ● ● ● ● ● ● ● ● ● ● ● ● ● ● ● ● ● ● ● ● ● ● ● ● ● ● ● ● ● ● ●

ます。

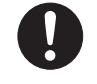

メモリ (拡張 RAM モジュール)の取り付け / 取り外しをおこなうときは、指をはさんだり、 ぶつけたりしないように注意してください。

● ● ● ● ● ● ● ● ● ● ● ● ● ● ● ● ● ● ● ● ● ● ● ● ● ● ● ● ● ● ● ● ● ● ● ● ● ● ● ● ● ● ● ● ● ● ● ● ● ● ● ● ● ●

けがの原因になります。

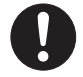

電源コードがコンセントに接続されていると きは、本体のカバーを外さないでください。 感電の原因になります。

周辺機器などの取り付け、取り外しを行う際 は、指定された場所以外のネジは外さないでく ださい。

指定された場所以外のネジを外すと、けがをするおそれがあ ります。また、故障の原因となることがあります。

● ● ● ● ● ● ● ● ● ● ● ● ● ● ● ● ● ● ● ● ● ● ● ● ● ● ● ● ● ● ● ● ● ● ● ● ● ● ● ● ● ● ● ● ● ● ● ● ● ● ● ● ● ●

● ● ● ● ● ● ● ● ● ● ● ● ● ● ● ● ● ● ● ● ● ● ● ● ● ● ● ● ● ● ● ● ● ● ● ● ● ● ● ● ● ● ● ● ● ● ● ● ● ● ● ● ● ●

# ■レーザーの安全性について

□CD/DVD ドライブの注意

本製品に搭載されている CD/DVD ドライブは、レーザーを 使用しています。

# クラス 1 レーザ製品

CD/DVD ドライブは、クラス 1 レーザー製品について規定 している米国の保健福祉省連邦規則(DHHS 21 CFR ) Subchapter J に準拠しています。

また、クラス 1 レーザー製品の国際規格である(IEC 60825- 1:2001)、CENELEC 規格(EN 60825-1:1994 + A2:2001 + A1:2002) および、JIS 規格 (JISC6802:1997) に準拠 しています。

# 警告

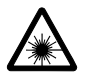

本製品は、レーザー光線を装置カバーで遮断す る安全な構造になっていますが、次のことにご 注意ください。

● ● ● ● ● ● ● ● ● ● ● ● ● ● ● ● ● ● ● ● ● ● ● ● ● ● ● ● ● ● ● ● ● ● ● ● ● ● ● ● ● ● ● ● ● ● ● ● ● ● ● ● ● ●

・ 光源部を見ないでください。 CD/DVDドライブのレーザー光の光源部を直接見ないで ください。

 また、万一の故障で装置カバーが破損してレーザー光線 が装置外にもれた場合は、レーザー光線を覗きこまない でください。

 レーザー光線が直接目に照射されると、視力障害の原因 となります。

・ お客様自身で分解したり、修理・改造しないでください。 レーザー光線が装置外にもれて目に照射されると、視力 障害の原因となります。

● ● ● ● ● ● ● ● ● ● ● ● ● ● ● ● ● ● ● ● ● ● ● ● ● ● ● ● ● ● ● ● ● ● ● ● ● ● ● ● ● ● ● ● ● ● ● ● ● ● ● ● ● ●

# <span id="page-12-0"></span>1. 必ずお読みください

# <span id="page-12-2"></span>疲れにくい使い方

パソコンを長時間使い続けていると、目が疲れ、首や肩や腰 が痛くなることがあります。その主な原因は、長い時間同じ 姿勢でいることや、近い距離で画面やキーボードを見続ける ことです。パソコンをお使いの際は疲労に注意し、適切な環 境で作業してください。

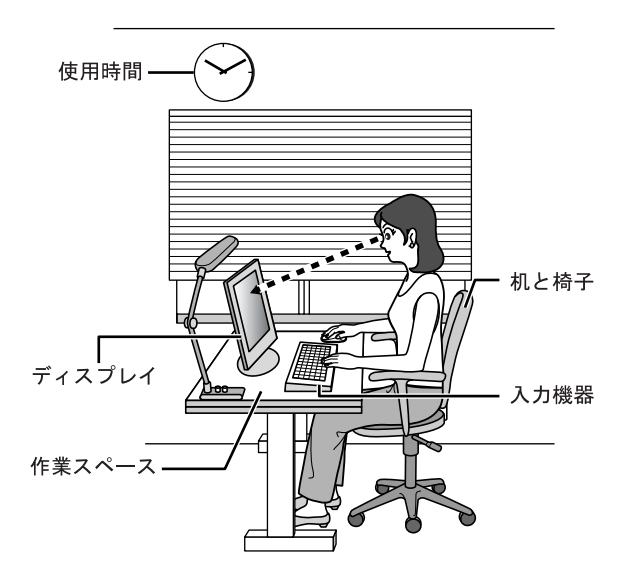

# ディスプレイ

- ●外光が直接目に入ったり画面に映り込んだりしないよう に、窓にブラインドやカーテンを取り付けたり、画面の向 きや角度を調整しましょう。
- ●画面の輝度や文字の大きさなども見やすく調整しましょ う。
- ●ディスプレイの上端が目の位置と同じかやや低くなるよ うにしましょう。
- ●ディスプレイの画面は、顔の正面にくるように調整しま しょう。
- ●目と画面の距離は、40cm 以上離すようにしましょう。

#### 使用時間

●1 時間以上続けて作業しないようにしましょう。続けて作 業をする場合には、1 時間に 10 ~ 15 分程度の休憩時間を とりましょう。また、休憩時間までの間に 1 ~ 2 分程度の 小休止を 1 ~ 2 回取り入れましょう。

# 入力機器

●キーボードやマウスは、肘の角度が 90 度以上になるよう にして使い、手首や肘は机、椅子の肘かけなどで支えるよ うにしましょう。

# 机と椅子

- ●高さが調節できる机や椅子を使いましょう。調節できない 場合は、次のように工夫しましょう。
- ●机が高すぎる場合は、椅子を高く調節しましょう。
- ●椅子が高すぎる場合は、足置き台を使用し、低すぎる場合 は、座面にクッションを敷きましょう。
- ●椅子は、背もたれ、肘かけ付きを使用しましょう。

# 作業スペース

●机上のパソコンの配置スペースと作業領域は、充分確保し ましょう。

スペースが狭く、腕の置き場がない場合は、椅子の肘かけ などを利用して腕を支えましょう。

# <span id="page-12-1"></span>使用上のお願い

- ●周辺機器は、弊社純正品をお使いください。
- ●「システムのプロパティ」ウィンドウの「詳細設定」タブ で、「パフォーマンス」の「設定」をクリックすると、「パ フォーマンスオプション」ウィンドウが表示されます。こ のウィンドウの「詳細設定」タブで、「プロセッサのスケ ジュール」や「メモリ使用量」の設定を初期設定から変更 するとパソコンの動作が不安定になる場合があります。 これらの項目は、初期設定のままお使いください。

## パソコン本体取り扱い上の注意

故障の原因となりますので、次の点に注意してください。

- ●ハードディスクの内部では、情報を記録するディスクが高 速に回転しながら、情報の読み書きをしています。非常に デリケートな装置ですので、電源が入ったままの状態で本 パソコンを持ち運んだり、衝撃や振動を与えたりしないで ください。
- ●極端に温度変化が激しい場所でのご使用および保管は避 けてください。
- ●直射日光の当たる場所や発熱器具のそばには近づけない でください。
- ●衝撃や振動の加わる場所でのご使用および保管は避けて ください。
- ●湿気やほこりの多い場所でのご使用および保管は避けて ください。
- ●磁石や強い磁界を発生する装置周辺でのご使用および保 管は避けてください。
- ●分解したり、解体したりしないでください。
- ●結露させたり、濡らしたりしないようにしてください。

## **POINT**

▶ 取り扱い方法によっては、ディスク内のデータが破壊 される場合があります。重要なデータは必ずバック アップをとっておいてください。 なお、バックアップは、ハードディスク単位ではな く、ファイル単位または領域単位でとることをお勧め します。

## 落雷のおそれがあるときの注意

落雷の可能性がある場合は、パソコンの電源を切るだけでな く、すべてのケーブル類を抜いておくことをお勧めします。 落雷には、直撃雷と誘導雷の 2 種類ありますが、パソコンの 故障は主に誘導雷によって起こります。雷により周囲に強力 な電磁場ができると発生し、電線や電話線などから侵入する のが誘導雷です。パソコンの場合、電源ケーブル、外部機器 との接続ケーブル、LAN ケーブルなどからの誘導雷の侵入が 考えられます。直撃雷は避雷針によって雷を誘導して対象物 を保護できますが、誘導雷を防ぐにはケーブル類を抜くなど の対策が必要です。

場合によっては、パソコン本体だけでなく、周辺機器などが 故障することもあります。故障の状況によっては、修理費用 が高額になることもあるので、ご注意ください。

# パスワードの取り扱いについて

BIOS のパスワードや Windows のパスワードを設定するとき は、設定したパスワードを忘れないように注意してくださ い。パスワードを忘れると、パソコンが使えなくなり、修理 が必要となります。

# <span id="page-13-0"></span>設置について

本パソコンの設置場所、設置方法を説明します。

# 使用および設置に適さない場所

- ●湿気やほこり、油煙の多い場所
- ●通気性の悪い場所
- ●火気のある場所
- ●風呂場、シャワー室などの水のかかる場所
- ●台所などの油を使用する場所の近く
- ●直射日光の当たる場所や、暖房器具の近くなど、高温にな る場所
- ●電源ケーブルなどのケーブルが足にひっかかる場所
- ●テレビやスピーカーの近くなど、強い磁界が発生する場所
- ●振動の激しい場所や傾いた場所など、不安定な場所
- ●車、飛行機、船など、輸送機器への設置
- ●極端に高温または低温になる場所
- ●腐食性ガス(温泉から出る硫黄ガスなど)が出る場所
- ●結露する場所

# POINT

- ▶ フィルタなしでお使いの場合、本製品の使用環境は温 度 5 ~ 45 ℃/湿度 20 ~ 85%RH(動作時)、温度 -10 ~ 60 ℃/湿度 20 ~ 85%RH(非動作時)です。 フィルタ付でお使いの場合、本製品の使用環境は、温 度 5 ~ 40 ℃/湿度 20 ~ 85%RH(動作時)、温度 -10 ~ 60 ℃/湿度 20 ~ 85%RH(非動作時)です。 ただし、CD、DVD、およびフロッピーディスクをお 使いになるとき(読み込み、書き込み時)は、35 ℃以 下でお使いください。
- ▶ 結露は、空気中の水分が水滴になる現象です。 温度の 低い場所(クーラーの効いた場所、寒い屋外など)か ら、温度の高い場所(暖かい室内、炎天下の屋外な ど)へ移動した場合に起こります。結露が発生すると 故障の原因となりますので、ご注意ください。
- ▶ 本製品のそばで喫煙すると、タバコのヤニや煙がパソ コンの内部に入り、CPUファンなどの機能を低下させ る可能性がありますので、ご注意ください。
- ▶ パソコン本体と壁の間に 10cm 以上のすき間を空け、 通気孔などの開口部をふさがないでください。

## 19 インチロッカーへの取り付けについて

本パソコンを EIA 規格の 19 インチロッカーに固定する場合、 ロッカーの種類により対応できないものがありますので、ご 購入元にご相談ください。

## パソコンの固定について

本パソコンには、本体固定用ネジ穴(3ヶ所)があります。 ロッカーなどに固定する場合、このネジ穴を使用することが できます。

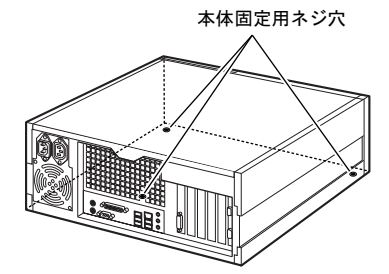

取り付け寸法には若干の寸法公差が含まれますので、固定金 具は、余裕をもった設計を行ってください。

本パソコンは次のように設置してください。 設置の場合、パソコン本体背面や側面にある通風孔をふさが ないように注意してください。通風孔の空気の流れについて は、「[空気の流れ」](#page-14-1)(→ [P.15](#page-14-1))をご覧ください。

19kg 以下のディスプレイのみパソコン本体の上に載せるこ とができます。

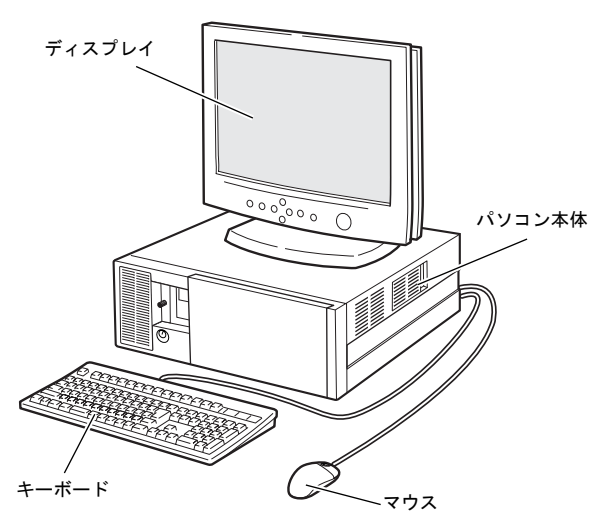

8重要

▶ 本パソコンは横置きでお使いください。縦置きには対 応しておりません。

# <span id="page-14-1"></span>■空気の流れ

本パソコンの空気の流れは次の図のとおりです。

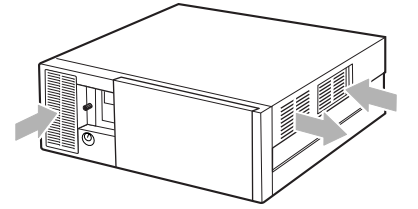

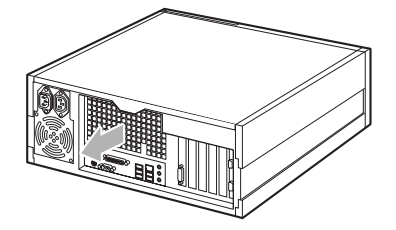

# <span id="page-14-0"></span>接続について

パソコン本体に、ディスプレイ、キーボード、マウス、電源 ケーブルなどを接続します。

警告

● ディスプレイ、キーボード、マウス、電源ケー ブルの取り付けや取り外しを行う場合は、パソ コン本体および接続されている機器の電源を 切り、電源プラグをコンセントから抜いた後に 行ってください。

この手順を守らずに作業を行うと、感電・火災 または故障の原因となります。

注意

続してください。 誤った接続状態でお使いになると、感電・火災 の原因となります。また、パソコン本体および 周辺機器が故障する原因となります。

● ケーブルは、このマニュアルを読み、正しく接

z 本パソコンを移動する場合は、電源プラグをコ ンセントから抜いてください。また、接続ケー ブルなども外してください。作業は足元に充分 注意して行ってください。 電源ケーブルが傷つき、感電・火災の原因と

なったり、本製品が落下したり倒れたりして、 けがの原因となることがあります。

● アウトレットはディスプレイの電源供給専用 です。それ以外の用途には使用しないでくださ い。 火災・故障の原因となることがあります。

# 電源ケーブルについて

本パソコンに添付の電源ケーブルは AC100V 専用です。

警告

● AC125V を超える電源線にはつながないでく ださい。AC200V でお使いになる場合は 200V に対応したケーブルをご用意ください。 故障の原因となることがあります。

# アウトレットについて

アウトレットには入力電圧と同じ電圧が出力されます。 AC200V 使用時はアウトレットにも同じ電圧が出力されるの で、接続するディスプレイにご注意ください。

# 注意

● AC200V 使用時は、AC200V に対応したディス プレイをご用意ください。 発煙、発火、機器の故障につながることがあり ます。

# <span id="page-15-0"></span>ディスプレイ/キーボード/マウスを接続する

# $P$ POINT

▶ ここでは、ディスプレイの電源をパソコン本体から取 る場合の接続方法について説明しています。

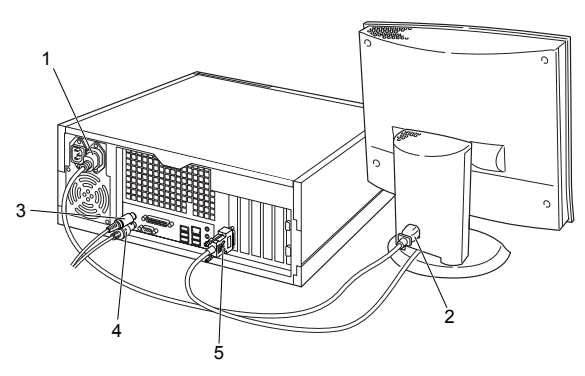

1 電源ケーブルをアウトレットに接続します。

ディスプレイの種類によっては電源ケーブルのプラグ が、アウトレットの形状と異なり、接続できない場合が あります。

このときは、添付のコンセント変換コネクタをプラグに 取り付けてから、アウトレットに接続してください。

# 2 電源ケーブルをディスプレイに接続します。

電源ケーブル(ディスプレイ用)の片方のプラグを、ディ スプレイ背面のインレットに接続します。

# **3 マウスを接続します。**

マウスケーブルのコネクタに刻印されているマークの 面を上向きにして、マウスコネクタの色とパソコン本体 背面のマウスラベルの色があうように接続します。

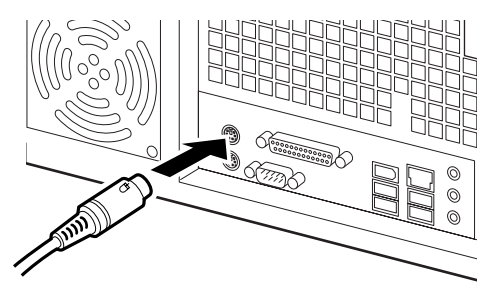

# $P$ POINT

- ▶ USB マウス (光学式) をお使いになる場合は、パソコ ン本体背面の USB コネクタに接続します。このとき、 コネクタの形を互いに合わせ、まっすぐに差し込んで ください。
- 4 キーボードを接続します。

キーボードケーブルのコネクタに刻印されているマー クの面を上向きにして、キーボードコネクタの色とパソ コン本体背面のキーボードラベルの色があうように接 続します。

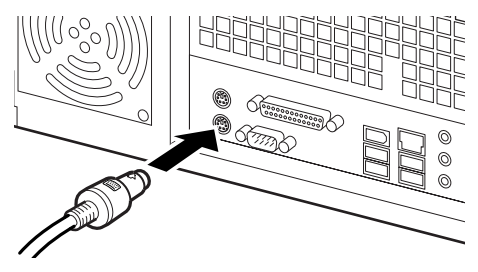

5 ディスプレイケーブルをパソコン本体に接続します。 ケーブルのコネクタを、パソコン本体背面のディスプレ イコネクタに接続して、ケーブルのコネクタのネジを締 めます。

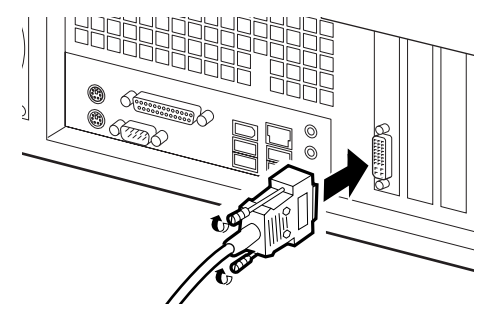

# $P$ POINT

▶ デジタルディスプレイを接続する場合、最低でも 640 × 480、800 × 600、1024 × 768 のすべての解像度 (モード)に対応したデジタルディスプレイをお使い ください。

対応していないデジタルディスプレイでは、正常に表 示できません。

▶ パソコン本体とディスプレイが接続されていない場 合、本パソコンが正常に起動しないことがあります。 本パソコンの電源を入れる前に、必ずパソコン本体と ディスプレイがディスプレイケーブルで接続されて いるか確認してください。また、本パソコンの電源を 入れた後は、ディスプレイケーブルの取り外しや取り 付けを行わないでください。

▶ アナログディスプレイを接続する場合は、ディスプレ イコネクタに添付のマルチモニタケーブルを接続し てください。

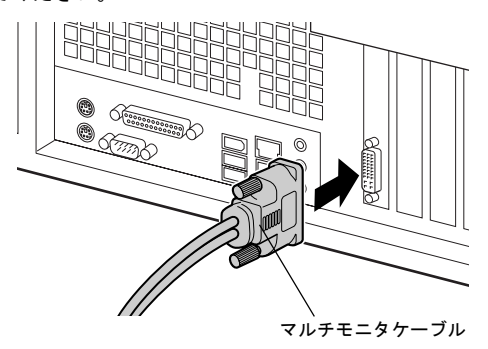

- ・1 台のディスプレイを接続する場合 マルチモニタケーブルのアナログ RGB コネクタに 刻印されている「VGA1」コネクタに、ディスプレ イケーブルを接続します。
- ・マルチディスプレイ(2 台)で接続する場合 マルチモニタケーブルのアナログ RGB コネクタに 刻印されている「VGA1」コネクタに、ディスプレ イケーブルを接続し、「VGA2」コネクタにもう 1 本 のディスプレイケーブルを接続します。
- ▶ マルチディスプレイで使用する場合は、必ず Windows の初期設定を行ってから、2 台目のディスプレイを接 続してください。
- ▶ マルチディスプレイで使用する場合以外は、「VGA2」 コネクタへディスプレイケーブルを接続しないでく ださい。

本パソコンが正常に動作しません。

- ▶ マルチディスプレイで使用する場合、デジタルディス プレイは使用できません。
- ▶ マルチディスプレイで使用する場合は、ディスプレイ ドライバの設定が必要になることがあります。詳しく は、「FMV マニュアル」にある『製品ガイド』の「取 り扱い」-「ディスプレイ」-「マルチディスプレイ 機能」をご覧ください。
- ▶ デュアルリンク対応モニタはお使いになれません。接 続しないでください。

# スケジュール運転ユーティリティケーブルの接続

「スケジュール運転ユーティリティ」をご使用の場合は、ス ケジュール運転ユーティリティ用ケーブルを接続します。 ケーブルをCOMRASコネクタとシリアルコネクタに接続し、 ケーブルのコネクタのネジを締めます。

「スケジュール運転ユーティリティ」については、「FMVマ ニュアル」にある『製品ガイド』の「RAS機能について」-「スケジュール運転ユーティリティ」をご覧ください。

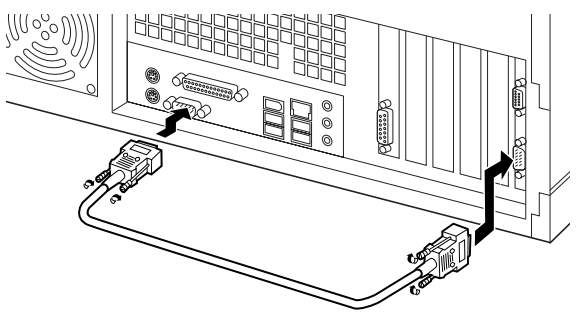

電源ケーブルを接続する

警告

▶ 濡れた手で電源プラグを抜き差ししないでく ださい。

感電の原因となります。

● 電源ケーブルを傷つけたり、加工したりしない でください。

> 重いものを載せたり、引っ張ったり、無理に曲 げたり、ねじったり、加熱したりすると電源 ケーブルを傷め、感電・火災の原因となります。 修理は、「富士通ハードウェア修理相談セン ター」、またはご購入元にご連絡ください。

● AC アダプタの本体やケーブル、電源コード、電 源プラグが傷ついている場合は使用しないで ください。

感電・火災の原因となります。

● AC アダプタや電源プラグはコンセントから定 期的に抜いて、コンセントとの接続部分のほこ りやゴミを乾いた布でよくふき取ってくださ い。

> ほこりがたまったままの状態で使用すると感 電・火災の原因となります。

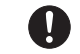

z AC アダプタや電源プラグは、コンセントの奥 まで確実に差し込み、不完全な接続状態で使用 しないでください。

火災・故障の原因となることがあります。

- 電源プラグは、壁のコンセント (AC100V)に 直接かつ確実に接続してください。また、タコ 足配線をしないでください。 感電・火災の原因となります。
- z 雷が鳴り出したときは、落雷の可能性がなくな るまでパソコン本体やケーブル類に触れない でください。ケーブル類の接続作業は、落雷の 可能性がなくなるまで行わないでください。 落雷の可能性がある場合は、あらかじめパソコ ン本体の電源を切り、その後電源コードをコン セントから抜き、ケーブル類を取り外しておい てください。

落雷による感電、火災の原因となります。

安全のため、電源プラグにはアース線がついて います。アース接続しないで使用すると、万一 漏電した場合に、感電の原因となります。 平行2極接地プラグ用のコンセントが利用でき ない場合は、「富士通パーソナル製品に関する お問合せ窓口」、またはご購入元にご相談くだ さい。

# 注意

z 電源プラグを抜くときは電源ケーブルを引っ 張らず、必ず電源プラグを持って抜いてくださ い。

> 電源ケーブルを引っ張ると、電源ケーブルの芯 線が露出したり断線したりして、感電・火災の 原因となることがあります。

本パソコンを長期間使用しないときは、安全の ため電源プラグをコンセントから抜いてくだ さい。

火災の原因となることがあります。

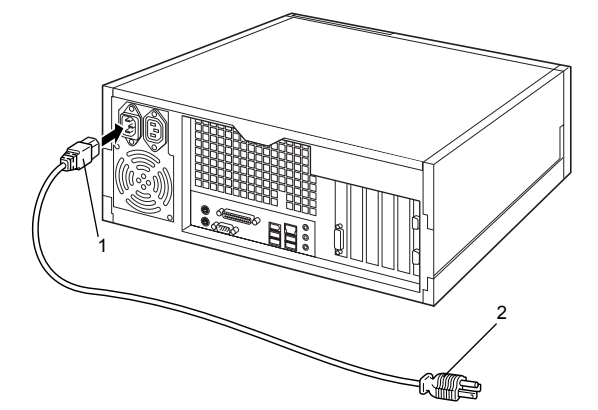

1 電源ケーブルのプラグをパソコン本体背面のインレッ トに接続します。

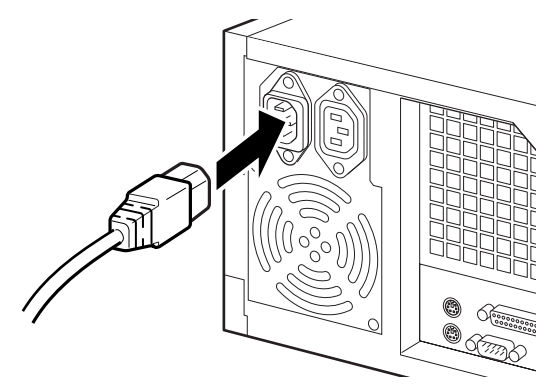

2 電源ケーブルの電源プラグをコンセント (AC100V) に 接続します。

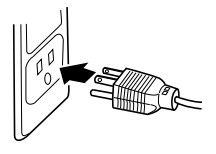

# <span id="page-17-1"></span><span id="page-17-0"></span>電源を入れる

## 注意事項

- ●ご購入後、初めて電源を入れる場合は、周辺機器の取り付 けなどを行わないでください。
- ●電源ランプは、スタンバイ状熊になると消灯します。スタ ンバイ時は、スタンバイランプ(SUS)がオレンジ色に点 灯します。
- ●パソコン本体の電源を入れる前に、必ずディスプレイが接 続されていることを確認してください。ディスプレイを接 続しないでパソコン本体の電源を入れると、ディスプレイ が認識されず、カーソル、画面が正常に表示されない場合 があります。この場合、アナログディスプレイをお使いの 方は、アナログディスプレイを接続して Windows を終了さ せてから電源を切り、その後電源を入れ直してください。
- ●ディスプレイを直接コンセントに接続してお使いになる 場合、パソコン本体の電源を入れる前に、ディスプレイの 電源を必ず入れてください。 特にデジタルディスプレイをお使いになる場合、パソコン

本体の電源を入れる前に、必ずデジタルディスプレイの電 源が入っていることを確認してください。パソコン本体の 電源を入れた後にデジタルディスプレイの電源を入れた 場合、画面は表示されません。この場合、パソコン本体の 前面にある電源スイッチを「(り) 側に切り替えることで 電源を切り、その後電源を入れ直してください。

●ディスプレイの電源ケーブルを本パソコンに接続してい る場合、ディスプレイの電源は本パソコンの電源と連動し

て入ります。そのため、ディスプレイの電源ボタンは一度 押しておけば、以後操作する必要はありません。 次回からはパソコン本体の電源スイッチを「|」側に切り 替えるだけで電源が入ります。

- ●画面が中央に表示されない場合は、ディスプレイにあった 周波数が設定されているか確認してください。それでも中 央に表示されない場合は、ディスプレイ側で調整してくだ さい。
- ●電源を入れた後すぐに電源を切る場合は、Windowsが起動 してか[ら「電源を切る」\(→](#page-22-1)P.23)に従って電源を切ってく ださい。
- ●画面表示の開始や表示モードが切り替わるとき、一時的に 画面が乱れたり、横線が見えることがあります(Windows の起動・終了画面、省電力モードからの復帰時など)。こ れは故障ではありませんので、そのままお使いください。
- ●電源を入れた後、ディスプレイに「FUJITSU」ロゴが表示 されている間に、本パソコンは、パソコン内部をチェック する「自己診断(POST:Power On Self Test)」を行います。 自己診断 (POST) 中は電源を切らないでください。自己 診断 (POST) の結果、異常があればエラーメッセージが 表示されます。エラーメッセージについては「FMV マニュ アル」にある『製品ガイド』の「BIOS」-「BIOS が表示 するメッセージ一覧」をご覧ください。
- ●システム起動時(開封契約時を含む)やシステム終了時、 または「Norton AntiVirus」のウィンドウが表示される瞬間 に、一瞬帯状に画面が乱れることがあります。故障ではあ りませんので、そのままお使いください。
- ●周辺機器の取り付けなどのとき、アッパーカバーを取り外 したまま電源を入れないでください。
- ●電源を切った後すぐに電源を入れる場合は、10 秒以上時間 をあけてください。
- ●画面に何も表示されないときは、次のことを確認してくだ さい。
	- ・ディスプレイの電源は入っていますか。
	- ・省電力モードが設定されていませんか。 マウスを動かすか、どれかキーを押してください。パソ コン本体のスタンバイランプ(SUS)がオレンジ色に なっている場合、ACPIモードのS3に移行している可能 性があります。電源スイッチをいったん「(り」側に切 り替えてから、再度「|」側に切り替えてください。電 源スイッチを「|」側に切り替えてから30秒以上たって も画面に何も表示されない場合、パソコン背面の電源 ケーブルのプラグをパソコン本体背面のインレットか らいったん外し、10秒以上時間をあけてから、再度接続 してください。
	- ・ディスプレイのケーブルは、正しく接続されていますか  $(\rightarrow$  [P.16](#page-15-0)).
	- ・ディスプレイの電源ケーブルは、アウトレットに接続さ れていますか(→ [P.16](#page-15-0))。
	- ・ディスプレイのブライトネス/コントラストボリュー ムは、正しく調節されていますか。ブライトネス/コン トラストボリュームで画面を調節してください。

# 電源の入れ方

注意

電源を入れた状態で持ち運んだり、衝撃や振動 を与えたりしないでください。 故障の原因となります。

1 ディスプレイの電源ボタンを押します。

この時点では、画面に何も表示されません。

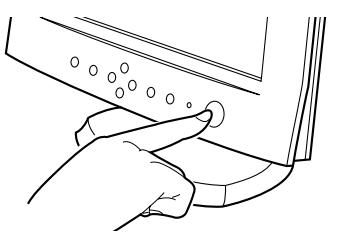

2 鍵を右に回してロックを解除します。

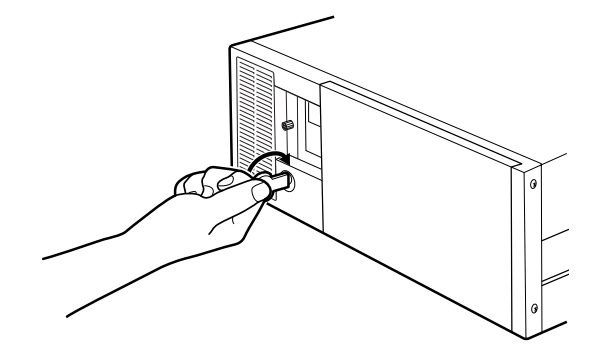

3 PUSH と刻印された所を押して、オペレーションパネル カバーを手前に開きます。

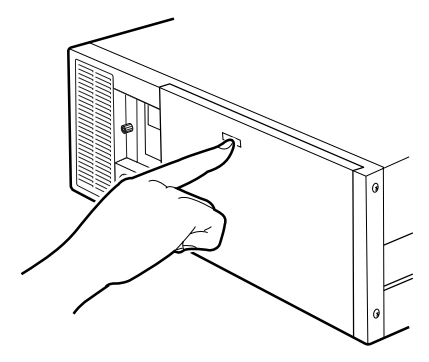

4 パソコン本体の電源スイッチを「|」側に切り替えます。 ディスプレイとパソコン本体の電源ランプが緑色に点

灯します。 電源が入ると、ディスプレイに「FUJITSU」ロゴが表示

され、その後システムが起動します。

ご購入後、初めて電源を入れると、Windows のセット アップ画面が表示されます。その場合は[、「セットアッ](#page-19-1) [プ」\(→](#page-19-1) P.20)をご覧になり、操作を続けてください。

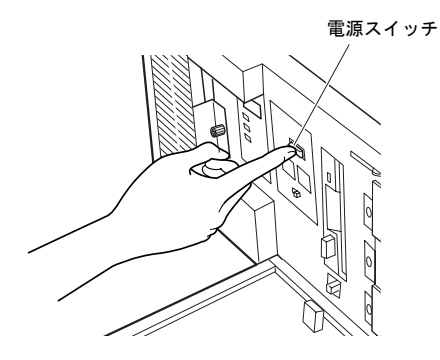

# <span id="page-19-1"></span><span id="page-19-0"></span>セットアップ

初めて電源を入れた後に行うWindowsの初期設定(Windows セットアップ)について説明します。必ず、本書の手順に 従って操作してください。

次の「注意事項」をよくお読みになり、電源を入れて Windows セットアップを始めます。

# 注意事項

●電源投入時の音について

電源投入時および省電力モードからの復帰時に、電源ユ ニットから音がすることがあります。これは電源起動時の 回路動作による音であり、動作上問題となることはありま せん。ご了承ください。

- ●Windows セットアップを行う前は、次の点にご注意くださ い。
	- ・周辺機器を取り付けないでください。
	- ・LAN ケーブルを接続しないでください。
	- ・オプションカードをセットしないでください。
	- ・BIOS をご購入時の設定から変更しないでください。 Windows セットアップが正常に行われなかったり、エラー メッセージが表示されたりする場合があります。 上記の項目は、セットアップを行い、「必ず実行してくだ さい」を実行してから、行うようにしてください。
- ●Windowsセットアップの各ウィンドウが完全に表示されな いうちにキーを押すと、Windows セットアップが完全に行 われない場合があります。ウィンドウが完全に表示されて から、キーまたはマウスで操作してください。
- ●セットアップ中は、不用意に電源を切らないでください。
- ●マルチディスプレイで使用する場合、必ず Windows のセッ トアップを行ってから、2 台目のディスプレイを接続して ください。
- ●Windowsセットアップが進められなくなったときは[、「セッ](#page-21-0) [トアップで困ったときは」\(→](#page-21-0) P.22) をご覧ください。

# Windows XP セットアップ

1 本パソコンの電源を入れます(→ [P.18](#page-17-1))。 しばらくすると、「Microsoft Windows へようこそ」が表 示されます。

# 2 「次へ」をクリックします。

しばらくすると、「使用許諾契約」が表示されます。 「使用許諾契約書」は、本パソコンにあらかじめインス トールされているWindowsを使用するうえでの契約を記 述したものです。

3 「使用許諾契約書」をよく読み、「同意します」をクリッ クし、「次へ」をクリックします。 「プロダクトキーを入力してください」と表示されます。

## POINT

▶「同意しません」を選択した場合は、「次へ」をクリッ クした後、メッセージに従って操作してください。

4 「プロダクトキー」を入力し、「次へ」をクリックします。 「コンピュータを保護してください」と表示されます。

# **POINT**

- ▶「プロダクトキー」は、パソコン本体の右側面に貼ら れている「Certificate of Authenticity」ラベルに記載さ れています。
- 5 「自動更新を有効にし、コンピュータの保護に役立てま す」をクリックし、「次へ」をクリックします。 「コンピュータに名前を付けてください」と表示されま す。

6 「このコンピュータの名前」と「コンピュータの説明」を 入力し、「次へ」をクリックします。 「管理者パスワードを設定してください」と表示されま す。

# $P$ POINT

▶「コンピュータの説明」は省略できます。 また、コンピュータの名前や説明は、セットアップ終 了後にあらためて設定することもできます。

<span id="page-20-2"></span>7 「管理者パスワード」と「パスワードの確認入力」にパ スワードを入力し、「次へ」をクリックします。 「このコンピュータをドメインに参加させますか?」と表 示されます。

## **POINT**

- ▶ パスワードでは大文字/小文字が区別されます。
- ▶「設定が完了しました」と表示された場合は[、手順](#page-20-0) 11 へ進んでください。
- 8 「いいえ ...」をクリックし、「次へ」をクリックします。 「インターネット接続を確認しています」と表示されま す。しばらくすると、「インターネットに接続する方法 を指定してください。」と表示されます。

# $P$ POINT

- ▶「Windows のライセンス認証の手続き行う準備はでき ましたか ?」と表示された場合は[、手順](#page-20-1) 10 へ進んで ください。
- 9 「省略」をクリックします。 「Windows のライセンス認証の手続きを行う準備はでき ましたか ?」と表示されます。
- <span id="page-20-1"></span>10 「いいえ、後で数日おきに通知してください」をクリッ クし、「次へ」をクリックします。 「設定が完了しました」と表示されます。
- <span id="page-20-0"></span>11 「完了」をクリックします。 本パソコンの再起動後、パスワードの入力画面が表示さ れます。
- 12 [手順](#page-20-2) 7 のパスワードを入力し、「→」をクリックします。

## $P$ POINT

- ▶ 画面下の通知領域に警告が表示される場合がありま す。これは、ウイルス対策ソフトをインストールし、 パターンファイルを最新の状態にすることで表示さ れなくなります。 ウイルス対策ソフトのインストールは、「必ず実行し てください」を実行してセットアップを完了させた後 で[、「セットアップ後」\(→](#page-21-1) P.22)をご覧になり行って ください。
- 13 「スタート」メニューの「必ず実行してください」をク リックします。

「このパソコンに最適な設定を行います」ウィンドウが 表示されます。

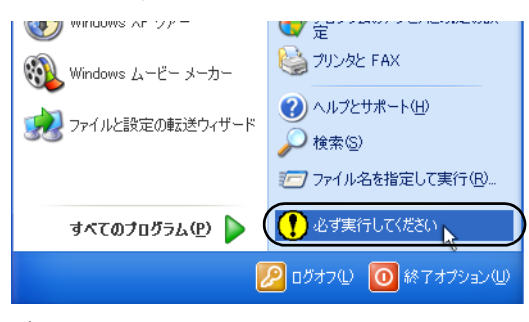

# 1%重要

▶「必ず実行してください」を行わないと、セットアッ プの最終設定が行われません。必ず手順どおりに実行 してください。

#### 14 「実行する」をクリックします。

最終設定が行われ、再起動メッセージが表示されます。

## 8重要

▶ 最終設定を正しく行うために、必ず「実行する」をク リックしてください。

15 「OK」をクリックします。 本パソコンが再起動します。 本パソコンの再起動後、パスワードの入力画面が表示さ

#### 8重要

れます。

▶「復元ポイントの作成」を行う場合は、「必ず実行して ください」を実行後、再起動してから行ってください。

16 [手順](#page-20-2) 7 のパスワードを入力し、「→」をクリックします。 これで、Windows セットアップが完了しました。

この後は、「セットアップ後」(→ [P.22](#page-21-1))をご覧になり、必要 な操作を行ってください。

# <span id="page-21-1"></span>セットアップ後

セットアップが終わったら、パソコンを使い始める前に、次 の操作を行ってください。

#### ●セキュリティ対策

ウイルス対策や不正アクセスに関する対策など、お使いの パソコンについてのセキュリティ対策は、システム管理者 の指示に従い、お客様自身が責任をもって行ってください。 初めてインターネットに接続する際は、LAN などに接続し てインターネットを始める前に、次のセキュリティ対策を 行ってください。

- 1. ネットワーク管理者に確認し、LAN などの設定や接 続を行います。
- 2. ウイルス対策ソフトをインストールし、ウイルス対策 のデータファイルを最新にします。ウイルス対策ソフ ト「Norton AntiVirus」については、「FMV マニュアル」 にある『製品ガイド』の「セキュリティ」ー「ネット ワーク接続時のセキュリティ」-「コンピュータウイ ルス対策」をご覧ください。
- 3. 「Windows Update」を実行し、Windows をより安全な 状態に更新します。

「スタート」ボタン→「すべてのプログラム」→ 「Windows Update」をクリックし、必要な更新をイン ストールします。

4. Office 製品をお使いの場合は、「Windows Update」の ホームページにある「Office のアップデート」を実行 し、より安全な状態に更新します。

実行にあたっては、ネットワーク管理者の指示に従ってく ださい。

なお、「FMV マニュアル」にある『製品ガイド』をご覧にな るためには、インターネットに接続できる環境が必要になり ます。ネットワーク管理者に確認し、LAN などの設定を行っ てください。

また、必要に応じて、次の操作を行ってください。

- ●本パソコンは、ハイパー・スレッディング・テクノロジ機 能がお使いになれます。 詳しくは[、「ハイパー・スレッディング・テクノロジ機能](#page-22-2) [の設定」\(→](#page-22-2) P.23) をご覧ください。
- ●ソフトウェアの追加や削除を行うことができます。ソフト ウェアについては、「FMV マニュアル」にある『製品ガイ ド』の「ソフトウェア」-「ソフトウェア一覧」をご覧く ださい。

その他の設定については「FMV マニュアル」にある『製品ガ イド』をご覧ください。

## <span id="page-21-0"></span>セットアップで困ったときは

セットアップ中に動かなくなった、など困ったことがあった ときには、次の項目をご覧ください。

□電源を入れても画面が表示されない

●電源を切り、ディスプレイなどの接続を確認してくださ い。

□Windows セットアップが進められなくなった

- ●パソコン背面の電源ケーブルのプラグをパソコン本体背 面のインレットからいったん外し、10 秒以上時間がたって から再度接続し、セットアップをやり直してください。
- ●途中で電源を切ると、次に電源を入れたときに再起動を繰 り返したり、「システムのインストールが完全ではありま せん」などのメッセージが表示され、Windows が起動しな くなったりすることがあります。

この場合は、「FUJITSU」ロゴが表示されているときか、ま たはメッセージが表示されているときに、パソコン背面の 電源ケーブルのプラグを、パソコン本体背面のインレット から外して強制的に電源を切り、再インストール操作を 行ってください。

- □電源を入れた後、画面が中央に表示されない、画面が見に くい
- ●設定機能があるディスプレイをお使いの場合は、ディスプ レイのマニュアルをご覧になり調整してください。

□起動時などの音がうるさい

●Windows セットアップ時に音が鳴ります。スピーカーを接 続している場合は、ボリュームを調整してください。

- □「新しいハードウェアの追加ウィザード」ウィンドウが表 示される
- ●お使いのモニタに合わせたドライバをインストールして ください。

# <span id="page-22-2"></span>ハイパー・スレッディング・テクノロジ機能の 設定

ハイパー・スレッディング・テクノロジ機能とは、Windows 上で物理的な 1 つの CPU を仮想的に 2 つの CPU のように見 せることにより、1 つの CPU 内でプログラムの処理を同時に 実行し、CPU の処理性能を向上させるテクノロジです。複数 のソフトウェアを同時に使っている場合でも、処理をスムー ズに行うことが可能です。

#### ■注意事項

●ハイパー・スレッディング・テクノロジ機能は、Microsoft Windows XP Service Pack 2 セキュリティ強化機能搭載(以 降、Windows XP SP2)をインストールした場合のみお使い になれます。Windows XP SP2 をインストールしていない 場合の動作保証はいたしません。

なお、本パソコンには、あらかじめ Windows XP SP2 がイ ンストールされています。

- ●ご使用になるソフトウェア(本体添付のソフトウェアを含 みます)の組み合わせによっては、ハイパー・スレッディ ング・テクノロジ機能により次のような現象が発生する場 合があります。
	- ・処理速度が向上しない。または逆に低下する
	- ・Windows のシャットダウン時、または再起動時に正常に 終了せずに途中で停止する
	- ・Windows のシャットダウン時、または再起動時に「プロ グラムの終了」ウィンドウで、「このプログラムは応答 していません」が表示される

その場合は、次の「ハイパー・スレッディング・テクノロ ジ機能を有効にする」[の手順](#page-22-3)2で設定したBIOSを「Disabled」 に設定してから再インストールを行い、ハイパー・スレッ ディング・テクノロジ機能を無効にしてご使用ください。 ソフトウェアのハイパー・スレッディング・テクノロジ機 能への対応状況については、各ソフトウェアの販売元にご 確認ください。

●ハイパー・スレッディング・テクノロジ機能をいったん有 効に設定した後、無効の状態に戻す場合はBIOSセットアッ プを起動し、「Disabled」に変更してから再インストールを 実行してください。

■ハイパー・スレッディング・テクノロジ機能を有効 にする

1 BIOS セットアップを起動します。

<span id="page-22-3"></span>2 「Advanced」メニューの「CPU Features」-「Hyper Threading Technology」を「Enabled」に設定します。

## POINT

- ▶ 本パソコンのご購入時の設定は、「Disabled」です。
- 3 【Esc】キーを 2 回押します。
- 4 「Exit」メニューの「Exit Saving Changes」を選択して、 【Enter】キーを押します。 「Save configuration changes and exit now?」というメッセー ジが表示されます。
- 5 「Yes」を選択して、【Enter】キーを押します。 本パソコンが再起動します。再起動後、「システム設定 の変更」が表示されます。
- 6 「はい」をクリックします。 本パソコンが再起動します。 再起動後、デバイスマネージャで次の状態になっている ことを確認してください。 ・「コンピュータ」:ACPI マルチプロセッサ PC
	- ・「プロセッサ」:Intel(R) Pentium(R) 4 CPU n.nnGHz (お使いの CPU が表示されます) 「プロセッサ」には同じ名称が2つ表示されます。

# <span id="page-22-1"></span><span id="page-22-0"></span>電源を切る

#### 注意事項

- ●電源を切る前に、すべての作業を終了し、データを保存し てください。
- ●電源を切る前に、ディスクアクセスランプやフロッピー ディスクアクセスランプ(→「FMV マニュアル」にある 『製品ガイド』の「はじめに」-「各部の名称と働き」-「パソコン本体前面」)が消えていることを確認してくださ い。点灯中に電源を切ると、作業中のデータが保存できな かったり、フロッピーディスクやハードディスク内部の データが破壊されたりする可能性があります。
- ●電源が入っている状態で、電源プラグをコンセントから抜 いたり、停電によって電源が切断されたりした場合は、再 び電源プラグをコンセントに差し込むか、復電してから電 源スイッチを「|」側に切り替えてください。ただし、電 源が切断される前の電源スイッチが「|」側になっていた

場合は、電源スイッチを操作する必要はありません。復電 すると自動的に電源が入り、本パソコンが起動します。

- ●自己診断(POST)時に電源を切らないでください。Windows が完全に起動してから、「電源の切り方」(→ [P.24](#page-23-0))に従っ て電源を切ってください。
- ●[「電源の切り方」\(→](#page-23-0) P.24)で電源が切れない場合や再起動 できない場合、パソコン背面の電源ケーブルのプラグをパ ソコン本体背面のインレットから外して、電源を切ってく ださい。ただし、パソコン背面の電源ケーブルのプラグを パソコン本体背面のインレットから外して、電源を切る と、ハードディスクを破壊するおそれがあります。緊急の 場合以外は行わないでください。
- ●電源を切った後すぐに電源を入れる場合は、10 秒以上時間 をあけてください。

## <span id="page-23-0"></span>電源の切り方

1 「スタート」ボタン→「終了オプション」→「電源を切 る」の順にクリックします。 Windows が終了し、本パソコンの電源が切れます。

2 電源スイッチを「(り) 側にします。

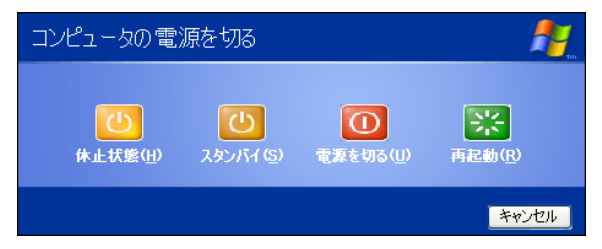

# **POINT**

- ▶ 上記操作で電源が切れない場合、次の手順で電源を 切ってください。
	- 1. 【Ctrl】+【Alt】+【Delete】キーを押します。
	- 2. Windows を終了します。 表示されるウィンドウによって手順が異なりま す。
		- -「Windows タスクマネージャ」ウィンドウが表示 された場合 「シャットダウン」メニュー→「コンピュータの
			- 電源を切る」の順にクリックします。
		- -「Windows のセキュリティ」ウィンドウが表示さ れた場合
			- 1. 「シャットダウン」をクリックします。 「Windows のシャットダウン」ウィンドウが 表示されます。
			- 2. 「シャットダウン」を選択し、「OK」をクリッ クします。

それでも電源が切れない場合は、パソコン背面の電源 ケーブルのプラグをパソコン本体背面のインレット から外してください。

- ▶ 上記の画面で「再起動」を選択すると、本パソコンを 再起動することができます。ソフトウェアをインス トールした場合や、使用中のソフトウェアがなんらか の理由で動かなくなった場合などに、再起動を行いま す。再起動すると、メモリ内のデータが消失します。 再起動する前に、必要なデータは保存してください。
- ▶ 起動または省電力から復帰するときに、電源スイッチ が「|」側になっていた場合は、いったん電源スイッ チを「心」側に切り替えてから、「|」側に切り替え て電源を入れてください。

# <span id="page-24-3"></span>2. 必要に応じてお読みください

# <span id="page-24-6"></span><span id="page-24-0"></span>BIOS の設定をご購入時の状態に戻す

BIOS セットアップの設定値を、本パソコンご購入時の状態 に戻す方法について説明します。

本パソコンを起動し、「FUJITSU」ロゴが表示されている間に 【F2】キーを押すと、BIOS セットアップが起動します。BIOS の設定値をご購入時の設定に戻すには、「Exit」メニューの 「Load Setup Defaults」を実行した後、設定を保存してくださ い。

# 1%重要

▶「Load Setup Defaults」を実行しても、BIOS のパス ワードの設定は、現在お使いの状態のまま変更されま せん。

## $P$ POINT

- ▶ BIOS の設定を変更している場合は、ご購入時の状態 に戻す前に、変更内容をメモしておくことをお勧めし ます。
- ▶ ディスプレイの種類によっては画面の表示が遅く、 「FUJITSU」ロゴや Windows 起動時のロゴ表示が確認 できない場合があります。 その場合は、BIOS セットアップを起動するとき、本 パソコンの再起動後に【F2】キーを数回押してくださ い。

# <span id="page-24-1"></span>再インストールについて

Windows が起動しないなどの問題が発生した場合、ハード ディスクの領域を変更したい場合は、再インストールを行い ます。

# 再インストールの手順

#### ■概要

再インストールとは、Windows、ドライバなどを再度インス トールして、本パソコンをお使いになれる状態に戻す操作で す。

再インストールは次の手順で行います。

- 1. 再インストール前の準備 (→ [P.25](#page-24-4))
- 2. 再インストール (→ [P.26](#page-25-0))
- 3. 再インストール後のセットアップ (→ [P.27](#page-26-0))
- 4. ドライバとアプリケーションのインストール(→[P.27](#page-26-1))
- 5. 再インストール終了後 (→ [P.30](#page-29-0))

## POINT

▶ 再インストールに関する注意事項 (→ [P.25](#page-24-5)) をよくお 読みのうえ、再インストールを行ってください。

### <span id="page-24-5"></span>注意事項

- ●再インストールを行うと、Cドライブのデータはすべて失 われます。また、再インストールで D ドライブ以降のパー ティションを削除すると各ドライブのデータもすべて失 われます。必要に応じて事前にバックアップしておいてく ださい。
- ●再インストール時に、ハードディスクの領域の設定を行う ことができます。
- ●再インストールは、必ずファイルシステムを NTFS で行っ てください。
- ●領域設定できる最大容量はお使いになるハードディスク により若干異なります。
- ●Windowsセットアップの各ウィンドウが完全に表示されな いうちにキーをクリックすると、Windows セットアップが 完全に行われない場合があります。ウィンドウが完全に表 示されてから、キーまたはマウスで操作してください。
- ●再インストールを終えてセットアップが終了するまで、電 源を切らないでください。
- ●再インストールでは、ドライバやアプリケーションはイン ストールされません。Windows XP セットアップ終了後、必 要なドライバとアプリケーションをインストールしてく ださい(→ [P.27](#page-26-1))。
- ●周辺機器を取り付けている場合は、それらを一度取り外 し、ご購入時の状態に戻してください。
- ●再インストールを終えてセットアップが終了するまで、 LAN ケーブルを接続しないでください。LAN ケーブルを 接続してセットアップを行うと、エラーメッセージが表示 されることがあります。
- ●再インストールには時間がかかります。時間に余裕をもっ て、操作を実行してください。

# <span id="page-24-2"></span>再インストールを実行する

Windows、ドライバなどを再度インストールし、本パソコン をお使いになれる状態に戻す「再インストール」の方法を説 明します。

# <span id="page-24-4"></span>再インストール前の準備

再インストールを実行する前に、次の用意および設定を行っ てください。

必要なもの

- ●「Windows XP Professional CD-ROM」
- ●「ドライバーズディスク」
- ●「プロダクトキー」

## $P$ POINT

▶「プロダクトキー」は、パソコン本体の右側面に貼り 付けてある「Certificate of Authenticity」ラベルに記載 されています。

#### ■BIOS 設定について

BIOS の設定をご購入時の状態に戻します(→ [P.25](#page-24-6))。

#### POINT

▶ BIOS セットアップの設定をご購入時と異なる設定に していると、インストール時にエラーメッセージが表 示されることがあります。

# <span id="page-25-0"></span>再インストール

Windows を再度インストールします。ハードディスクの領域 の設定やファイルシステムの選択は、お使いの環境にあわせ て選択してください。

# $P$ POINT

- ▶ 再インストールを行うと、インストール先に指定した ドライブのファイルはすべて削除されます。必要に応 じて事前にバックアップを行ってください。
- 1 本パソコンを起動します。
- 2 「FUJITSU」ロゴの下に文字が表示されている間に、 【F12】キーを押します。

メニューが表示されます。【F12】キーは軽く押しただけ では認識されない場合があります。しばらくの間押して ください。

# 1%重要

- ▶ ディスプレイの種類によっては画面の表示が遅く、 「FUJITSU」ロゴや Windows 起動時のロゴ表示が確認 できない場合があります。その場合は、再起動後に 【F12】キーを数回押してください。 メニューが表示されない場合は、【Ctrl】+【Alt】+ 【Delete】キーを押して本パソコンを再起動し、もう 一度操作してください。
- 3 「Windows XP Professional CD-ROM」をセットします。
- 4 「CD/DVD」を選択し、【Enter】キーを押します。

5 「Press any key to boot from CD...」と表示されている間 に、任意のキーを押します。 しばらくすると、「Windows XP Professional セットアッ プ」が表示されます。

#### 6 【Enter】キーを押します。

「Windows XP ライセンス契約」が表示されます。 「使用許諾契約書」は、Windows を使用するうえでの契 約を記述したものです。

# $P$ POINT

- ▶「使用許諾契約書」に同意しない場合は、【Esc】キー を押した後、メッセージに従って操作してください。
- 7 【Page Up】【Page Down】キーで説明をスクロールして よく読み、【F8】キーを押します。 現在ハードディスクにインストールされているWindows を検出します。Windows が検出できない場合は、キー ボードの選択画面が表示されます[。手順](#page-25-1) 9 へ進んでくだ さい。
- 8 再インストール先を選択し、【Esc】キーを押します。 キーボードの選択画面が表示されます。
- <span id="page-25-1"></span>9 【半角/全角】キーを押します。 確認の画面が表示されます。
- 10 【Y】キーを押します。 コンピュータ上の既存のパーティションと未使用の領 域が表示されます。

# 11 画面の指示に従い、お使いになる環境にあわせてパー ティションとファイルシステムの設定を行います。 「ディスクを検査しています。しばらくお待ちくださ い。」と表示されます。ディスクの検査後、Windows XP インストールフォルダにファイルのコピーを開始しま す。ディスクのサイズによっては時間がかかる場合があ ります。

# **必重 要**

▶ 再インストールは、必ず NTFS フォーマットで再イン ストールしてください。NTFS フォーマット以外で再 インストールを実行した場合、動作保証はできませ ん。

# $P$ POINT

▶ ディスクの検査の前に、確認の画面が表示された場合 は、画面の指示に従って操作を行ってください。

再インストールが終了すると、「ここまでのセットアッ プは正常に終了しました。」というメッセージが表示さ れ、本パソコンが再起動します。フロッピーディスクを セットしている場合は、メッセージが表示されている間 に取り出してください。

この後は、「再インストール後のセットアップ」(→ [P.27](#page-26-0))を ご覧になり、必要な操作を行ってください。

# 1%重要

▶「再インストール後のセットアップ」が完了するまで、 セットしてある「Windows XP Professional CD-ROM」は取り出さないでください。

# <span id="page-26-0"></span>再インストール後のセットアップ

1 再インストール後、本パソコンが再起動します。 Windows XP Professional のセットアップが開始しま す。 画面にはセットアップの状態が表示されます。しばらく

すると、「地域と言語のオプション」が表示されます。

# $P$ POINT

- ▶「地域と言語のオプション」を変更する場合は、「カス タマイズ」または「詳細」をクリックし、設定してく ださい。
- 2 「次へ」をクリックします。 「ソフトウェアの個人用設定」が表示されます。
- 3 「名前」と「組織名」を入力し、「次へ」をクリックします。 「プロダクトキー」が表示されます。

#### POINT

「組織名」は省略できます。

- 4 「プロダクトキー」を入力し、「次へ」をクリックします。 「コンピュータ名と Administrator のパスワード」が表示 されます。
- <span id="page-26-2"></span>5 「コンピュータ名」、「Administrator のパスワード」と「パ スワードの確認入力」を入力し、「次へ」をクリックし ます。 「日付と時刻の設定」が表示されます。

# POINT

▶ パスワードでは大文字/小文字が区別されます。

- 6 「日付と時刻」、「タイムゾーン」を確認し、「次へ」をク リックします。 しばらくすると、「ネットワークの設定」が表示されま す。ネットワークの設定については、セットアップ完了 後にネットワーク管理者に確認し、ご使用の環境にあわ せて設定してください。
- 7 「標準設定」をクリックし、「次へ」をクリックします。 「ワークグループまたはドメイン名」が表示されます。

# POINT

- ▶「標準設定」では、次のネットワークコンポーネント がインストールされます。
	- ・Microsoft ネットワーク用クライアント
	- ・Microsoft ネットワーク用ファイルとプリンタ共有
	- ・インターネットプロトコル(TCP/IP)
- 8 「このコンピュータはネットワーク上にないか、ドメイ ンのないネットワークに接続している」をクリックし、 「次へ」をクリックします。

しばらくすると、インストールが終了し、自動的に再起 動されます。「ディスプレイの設定」が表示されます。

- 9 「OK」をクリックします。 「モニタの設定」が表示されます。
- 10 「キャンセル」をクリックします。 「ようこそ」が表示されます。
- 11 [手順](#page-26-2)5の「パスワード」を入力し、2 をクリックします。 これで Windows のインストールが完了しました。 CD アクセスランプ(→「FMV マニュアル」にある『製 品ガイド』の「はじめに」-「各部の名称と働き」-「パソコン本体前面」)が消えていることを確認して 「Windows XP Professional CD-ROM」を取り出してくだ さい。

# <span id="page-26-1"></span>ドライバとアプリケーションのインストール

Windows のインストールが終了したら、ドライバやアプリ ケーションなどをインストールしてください。

# 8重要

- ▶ ドライバとアプリケーションのインストールは、必ず 次に記載する順に行ってください。順序が異なると、 インストールが正常に行われなくなる場合がありま す。
- ▶ 各ドライバやアプリケーションのインストールごと に、パソコンの再起動が必要となります。再起動を行 わないで、インストールを続けると、システムが正常 に動作しなくなることがあります。

## $P$ POINT

- ▶ インストールの前に、管理者権限を持ったユーザーと してログオンしておいてください。
- ▶「新しいハードウェアの検索ウィザードの開始」ウィ ンドウが表示された場合は、「キャンセル」をクリッ クしてください。
- ▶「ドライバーズディスク」をセットすると、「ドライ バーズディスク検索」が表示されます。必要に応じて 「閉じる」をクリックしてください。

■チップセットドライバのインストール

- 1 「ドライバーズディスク」をセットします。
- 2 「ドライバーズディスク検索」で「Intel(R) Chipset Software Installation Utility」を選択し、「フォルダを開 く」をクリックします。
- 3 フォルダ内の「installj.txt」を開きます。
- 4 「installj.txt」に記載されている手順に従ってインストー ルしてください。
- ■.NET Framework 1.1 のインストール
	- 1 「ドライバーズディスク」をセットします。
- 2 「スタート」ボタン→「ファイル名を指定して実行」の 順にクリックします。
- 3 「名前」に次のように入力し、「OK」をクリックします。 [CD/DVD ドライブ]:¥Other¥OS¥Dotnetfx11.bat この後は、メッセージに従って操作します。インストー ル完了後、自動的にウィンドウが閉じ、再起動します。
- 4 再起動後、「スタート」ボタン→「ファイル名を指定し て実行」の順にクリックします。
- 5 「名前」に次のように入力し、「OK」をクリックします。

[CD/DVD ドライブ]:¥Other¥OS¥Install1.bat この後は、メッセージに従って操作します。インストー ル完了後、自動的にウィンドウが閉じ、再起動します。

- 6 再起動後、「スタート」ボタン→「ファイル名を指定し て実行」の順にクリックします。
- 7 「名前」に次のように入力し、「OK」をクリックします。 [CD/DVD ドライブ]:\Other\OS\Install2.bat この後は、メッセージに従って操作します。インストー ル完了後、自動的にウィンドウが閉じ、再起動します。

#### ■Windows Media Player 10 のインストール

- 1 「ドライバーズディスク」をセットします。
- 2 「スタート」ボタン→「ファイル名を指定して実行」の 順にクリックします。
- 3 「名前」に次のように入力し、「OK」をクリックします。 [CD/DVD ドライブ]: ¥Other¥OS¥wmp10.bat この後は、メッセージに従って操作します。インストー ル完了後、自動的にウィンドウが閉じ、再起動します。

## ■修正モジュールの追加

- 1 「ドライバーズディスク」をセットします。
- 2 「スタート」ボタン→「ファイル名を指定して実行」の 順にクリックします。
- 3 「名前」に次のように入力し、「OK」をクリックします。 [CD/DVD ドライブ]:\Other\OS\install3.bat
- 4 【Y】キーを押し、【Enter】キーを押します。 インストールが完了後、自動的にウィンドウが閉じ、再 起動します。

# 8重要

▶ 必ず本パソコンを再起動してください。再起動しない で次のファイルを実行すると、システムが正常に動作 しなくなることがあります。

■ディスプレイドライバのインストール 1 「ドライバーズディスク」をセットします。

- 2 ドライバーズディスク検索で「ATI RADEON Display Driver」を選択し、「フォルダを開く」をクリックします。
- 3 フォルダ内の「install.txt」を開きます。
- 4 「install.txt」に記載されている手順に従ってインストー ルしてください。
- ■サウンドドライバのインストール 1 「ドライバーズディスク」をセットします。
- **2** ドライバーズディスク検索で「Realtek High Definition Audio Driver」を選択し、「フォルダを開く」をクリック します。
- 3 フォルダ内の「readme.txt」を開きます。
- 4 「readme.txt」に記載されている手順に従ってインストー ルしてください。
- ■LAN ドライバのインストール
- 1 「ドライバーズディスク」をセットします。
- 2 ドライバーズディスク検索で「Broadcom NetXtreme Gigabit Ethernet LAN Driver」を選択し、「フォルダを開 く」をクリックします。
- 3 フォルダ内の「install.txt」を開きます。
- 4 「install.txt」に記載されている手順に従ってインストー ルしてください。
- ■3 モードフロッピーディスクドライバのインストー ル
	- 1 「ドライバーズディスク」をセットします。
- 2 ドライバーズディスク検索で「富士通 3 モードフロッ ピーディスクドライバ」を選択し、「フォルダを開く」を クリックします。
- 3 フォルダ内の「README.TXT」を開きます。
- 4 「README.TXT」に記載されている手順に従ってインス トールしてください。
- ■キーボードレイアウトの変更
- 1 「スタート」ボタンをクリックします。「マイコンピュー タ」アイコンを右クリックし、「プロパティ」をクリッ クします。 「システムのプロパティ」ウィンドウが表示されます。
- 2 「ハードウェア」タブをクリックし、「デバイスマネー ジャ」をクリックします。 「デバイスマネージャ」ウィンドウが表示されます。
- 3 「キーボード」の下の「101/102 英語キーボードまたは Microsoft Natural PS/2 キーボード」をダブルクリックし ます。 「101/102 英語キーボードまたは Microsoft Natural PS/2 キーボード」ウィンドウが表示されます。
- 4 「ドライバ」タブの「ドライバの更新」をクリックします。 「ハードウェアの更新ウィザード」ウィンドウが表示さ れます。
- 5 「いいえ、今回は接続しません」をクリックし、「次へ」 をクリックします。
- 6 「一覧または特定の場所からインストールする」をク リックし、「次へ」をクリックします。
- 7 「検索しないで、インストールするドライバを選択する」 をクリックし、「次へ」をクリックします。
- 8 「互換性のあるハードウェアを表示」をクリックし、 チェックを外します。 「製造元」と「モデル」が表示されます。
- 9 「製造元」の「(標準キーボード)」をクリックし、「モデ ル」の「日本語 PS/2 キーボード(106/109 キー Ctrl+ 英 数)」を選択して、「次へ」をクリックします。 「デバイスドライバのインストールの開始」が表示され ます。

## $P$ POINT

- ▶「ドライバの更新警告」ウィンドウが表示された場合 は、「はい」をクリックしてください。
- 10 「完了」をクリックします。
- 11 「閉じる」をクリックします。 再起動メッセージが表示されます。
- 12 「はい」をクリックします。 本パソコンが再起動します。
- ■OEM 情報のインストール
	- 1 「ドライバーズディスク」をセットします。
- 2 「スタート」ボタン→「ファイル名を指定して実行」の 順にクリックします。

3 「名前」に次のように入力し、「OK」をクリックします。 [CD/DVD ドライブ]: ¥Other¥Oem¥Oemcopy.bat

この後は、メッセージに従って操作します。インストー ル完了後、自動的にウィンドウが閉じ、再起動します。

お使いのディスプレイによっては、「FMV ディスプレイ装置 INF ファイル」のインストールが必要になる場合があります。 「ドライバーズディスク」内の「¥Other¥Monitor¥XP¥install.txt」 をご覧になり、必要に応じて、インストールを行ってくださ い。

# <span id="page-29-0"></span>再インストール終了後

再インストール終了後は、お客様が実行したセキュリティ対 策や各種設定内容は、実行前の状態に戻っています。必要に 応じて、Windows Update などのセキュリティ対策や、カスタ ムメイドオプションのインストールや設定などを行ってく ださい。詳しくは、「セットアップ後」(→ [P.22](#page-21-1))をご覧くだ さい。

また、お使いの環境にあわせて次の設定を行ってください。

- ●解像度と色数を設定する場合は、「FMV マニュアル」にあ る『製品ガイド』の「取り扱い」-「ディスプレイ」をご 覧ください。
- ●DMA設定をご購入時の状態に戻す必要があります。「FMV マニュアル」にある『製品ガイド』の「仕様一覧/技術情 報」-「その他の仕様」をご覧になり、必ず設定してくだ さい。

<span id="page-30-0"></span>リサイクル

#### ■本製品の廃棄について

本製品(付属品を含む)を廃棄する場合は、「廃棄物の処 理及び清掃に関する法律」の規制を受けます。

### ●法人・企業のお客様へ

本製品の廃棄については、弊社ホームページ「IT 製品の処 分・リサイクル」([http://jp.fujitsu.com/about/csr/eco/products/](http://jp.fujitsu.com/about/csr/eco/products/recycle/recycleindex.html) [recycle/recycleindex.html](http://jp.fujitsu.com/about/csr/eco/products/recycle/recycleindex.html))をご覧ください。

#### ●個人のお客様へ

本製品を廃棄する場合は、必ず弊社専用受付窓口「富士通 パソコンリサイクル受付センター」をご利用ください。 詳しくは、「富士通パソコンリサイクル受付センター」の ホームページ (<http://azby.fmworld.net/recycle/>) をご覧くだ さい。

# <span id="page-30-1"></span>有寿命部品と消耗品

#### ■有寿命部品について

- ●本製品には、有寿命部品が含まれています。有寿命部品は、 使用時間の経過に伴って摩耗、劣化などが進行し、動作が 不安定になる場合がありますので、本製品をより長く安定 してお使いいただくためには、一定の期間で交換が必要と なります(交換には別途費用が必要となります)。
- ●有寿命部品の交換時期の目安は、使用頻度や使用環境など により異なりますが、1日8時間のご使用で約5年です。な お、この期間はあくまでも目安であり、この期間内に故障 しないことをお約束するものではありません。また、ご使 用状態によっては、この目安の期間よりも早期に部品交換 が必要となる場合があります。
- ●本製品に使用しているアルミ電解コンデンサは、寿命が尽 きた状態で使用し続けると、電解液の漏れや枯渇が生じ、 異臭の発生や発煙の原因となる場合がありますので、早期 の交換をお勧めします。
- ●摩耗や劣化などにより有寿命部品を交換する場合は、保証 期間内であっても有料となります。なお、有寿命部品の交 換は、当社の定める補修用性能部品単位での修理による交 換となります。
- ●本製品をより長く安定してお使いいただくために、省電力 機能の使用をお勧めします。省電力機能については、「FMV マニュアル」にある『製品ガイド』の「取り扱い」ー「省 電力」をご覧ください。

また、一定時間お使いにならない場合は電源をお切りくだ さい。

# 主な有寿命部品一覧

ハードディスクドライブ、フロッピーディスクドライブ、CD/DVD ドライブ、メインボード、グラフィックスカード、電源ユニット、 ファン

# 長時間連続使用時の主要部品の寿命の目安 (使用環境条件により変動します)

ハードディスクドライブ:約 3 年、メインボード:約 5 年、電源 ユニット:約 5 年、ファン:約 6 年、CPU ファン:約 2 年、グラ フィックスカード:約 8 年

#### ■消耗品について

●防塵フィルタなどの消耗品は、その性能/機能を維持する ために適時交換が必要となります。なお、交換する場合は、 保証期間の内外を問わずお客様ご自身での新品購入なら びに交換となります。

# <span id="page-31-0"></span>「長期保守対応モデル」の保守について

「長期保守対応モデル」の保守サービスについては、ご購入 元までお問い合わせください。

# ■長期間のハードウェア保守サービス提供の前提条件 について

本製品購入と同時に保守サービス「SupportDesk」をご契約い ただいた場合、8 年保守対応モデルで最長 8 年間、10 年保守 対応モデルで最長 10 年間の長期保守対応をします。本製品 の購入と同時に「SupportDesk」をご契約いただけない場合、 保守対応期間は 5 年間となります。また「SupportDesk」を同 時契約された場合でも、途中で解約すると保守対応期間はそ の時点、または 5 年間のいずれか長い期間となります。

なお、本製品における「SupportDesk」では、ハードディスク ドライブ、メインボード、電源ユニットなどの有寿命部品を 定期交換します。

「SupportDesk」のサービス内容・価格などについては、富士 通ホームページ「製品サポート」(<http://segroup.fujitsu.com/fs/>) をご覧ください。

# ■「SupportDesk」契約における長期保守対応機器に ついて

「SupportDesk」をご契約いただいた「FMV-N5220FA 長期保守 対応モデル」本体、および次の専用オプションが、長期保守 対応の対象となります。

・RAS カード (FMVF-194)

・DIO カード (FMVF-197)

これらのオプションは、「SupportDesk」の契約時にパソコン 本体に取り付けられている必要があります。「SupportDesk」 の契約後に取り付けた場合は、長期保守対応の対象外となり ます。

また、上記以外の内蔵オプションやディスプレイなどの周辺 機器につきましては、長期保守対応の対象外となります。 長期保守対応期間中に同一部品の提供が不可能となった場 合は、上位互換部品にて保守対応する場合があります。

# <span id="page-31-1"></span>「SupportDesk パック Standard24 (ロングライフパソコン用)」の注意事項

□対象機器:FMV-N5220FA 本体およびカスタムメイドオプ ション、専用オプション(FMVF-194、FMVF-197)

訪問修理は修理受付日の当日に対応しますが、受付時間、交 通事情、天候、対象商品の設置地域などにより、翌営業日以 降での対応となる場合もあります。

本製品の製品保証については、富士通ホームページ「製品保 証」(<http://www.fmworld.net/biz/longlife/notes/partslife.html>)を ご覧ください。

なお、「SupportDesk パック Standard24(ロングライフパソコ ン用)」を選択した場合は、新たに保守サービス「SupportDesk」 を契約する必要はありませんが、必ず添付の「お客様登録 カード」を記入し、返信用封筒に入れて送付してください。 「お 客 様 登 録 カ ー ド」を 返 信 い た だ け な い 場 合 は、 「SupportDesk パック」のサービスをご利用いただけません。

# <span id="page-32-0"></span>お問い合わせ先について

# ■お問い合わせの前に

あらかじめ次の項目について確認してください。

## □品名/型名/カスタムメイド型番の確認

パソコン本体のラベルに記載されています。

●正面に貼付

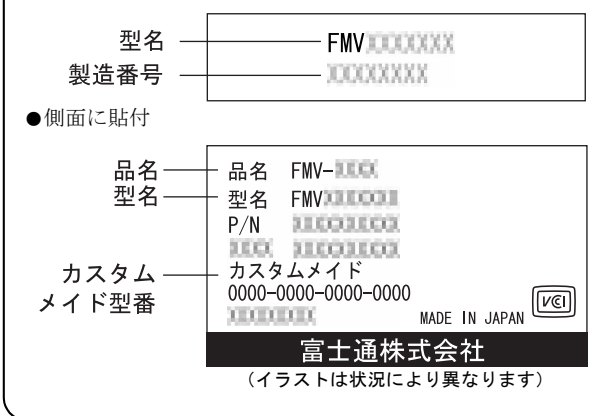

## ■お問い合わせ先

次の連絡先へお問い合わせください。

#### □修理を依頼する場合

●本パソコンの解錠 パソコン本体を施錠している場合は、修理を依頼される前 にあらかじめ解錠してください。

# **修重要**

- ▶ 本体カバーキーを紛失した場合は、引取修理による交 換が必要となります。「富士通ハードウェア修理相談 センター」までご連絡ください。なお、保証期間にか かわらず、鍵の紛失による本体カバーの交換は有償と なります。
- ▶ 本体カバーキーを紛失した場合は、訪問修理の際も即 日修理ができません。引取修理になりますので、あら かじめご了承ください。
- ●「Windows XP Professional CD-ROM」の用意 必ず「Windows XP Professional CD-ROM」を添付してくだ さい。

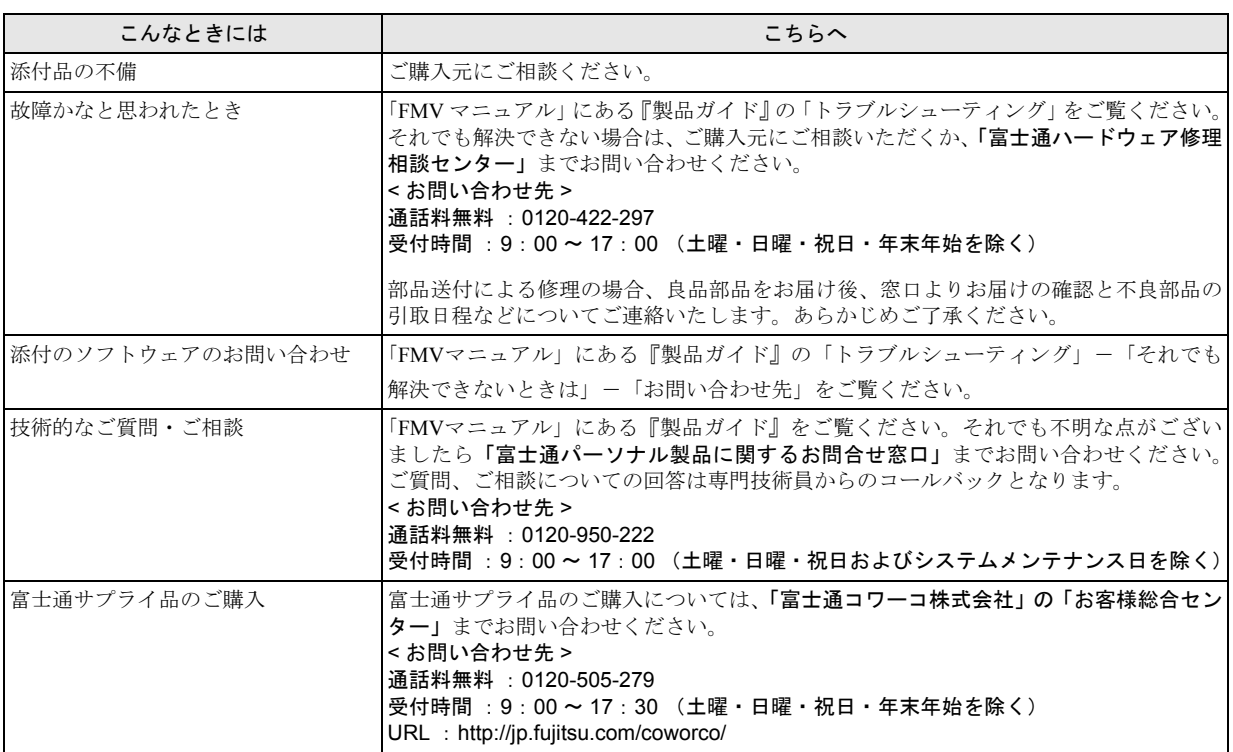

・ 電話番号は、おかけ間違いのないよう、ご注意ください。

「富士通ハードウェア修理相談センター」、および「富士通パーソナル製品に関するお問合せ窓口」は、ダイヤル後、音声ガイ ダンスに従い、ボタン操作を行ってください。お客様の相談内容によって、各窓口へご案内いたします。

#### ■有償サービス「SupportDesk」のご案内

システムの導入支援からのソフトウェアの Q&A、万一のハードウェアトラブル時の修理など、お客様のパソコンに関するビジネ スライフをトータルにサポートするサービスをご用意しております。詳しくは、富士通ホームページ「製品サポート」をご覧く ださい。

URL :<http://segroup.fujitsu.com/fs/>

# FMV-N5220FA

# 取扱説明書

# B5FJ-8601-01-00

# 発 行 日 2008 年 7 月

発行責任 富士通株式会社

- ●このマニュアルの内容は、改善のため事前連絡なしに変更することがありま す。
- ●このマニュアルに記載されたデータの使用に起因する第三者の特許権および その他の権利の侵害については、当社はその責を負いません。
- ●無断転載を禁じます。